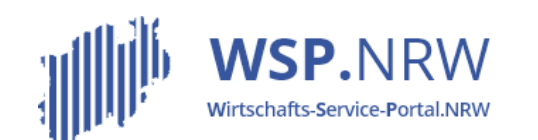

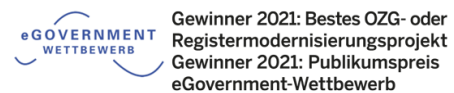

Ministerium für Wirtschaft. Innovation. Digitalisierung und Energie des Landes Nordrhein-Westfalen

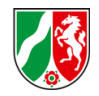

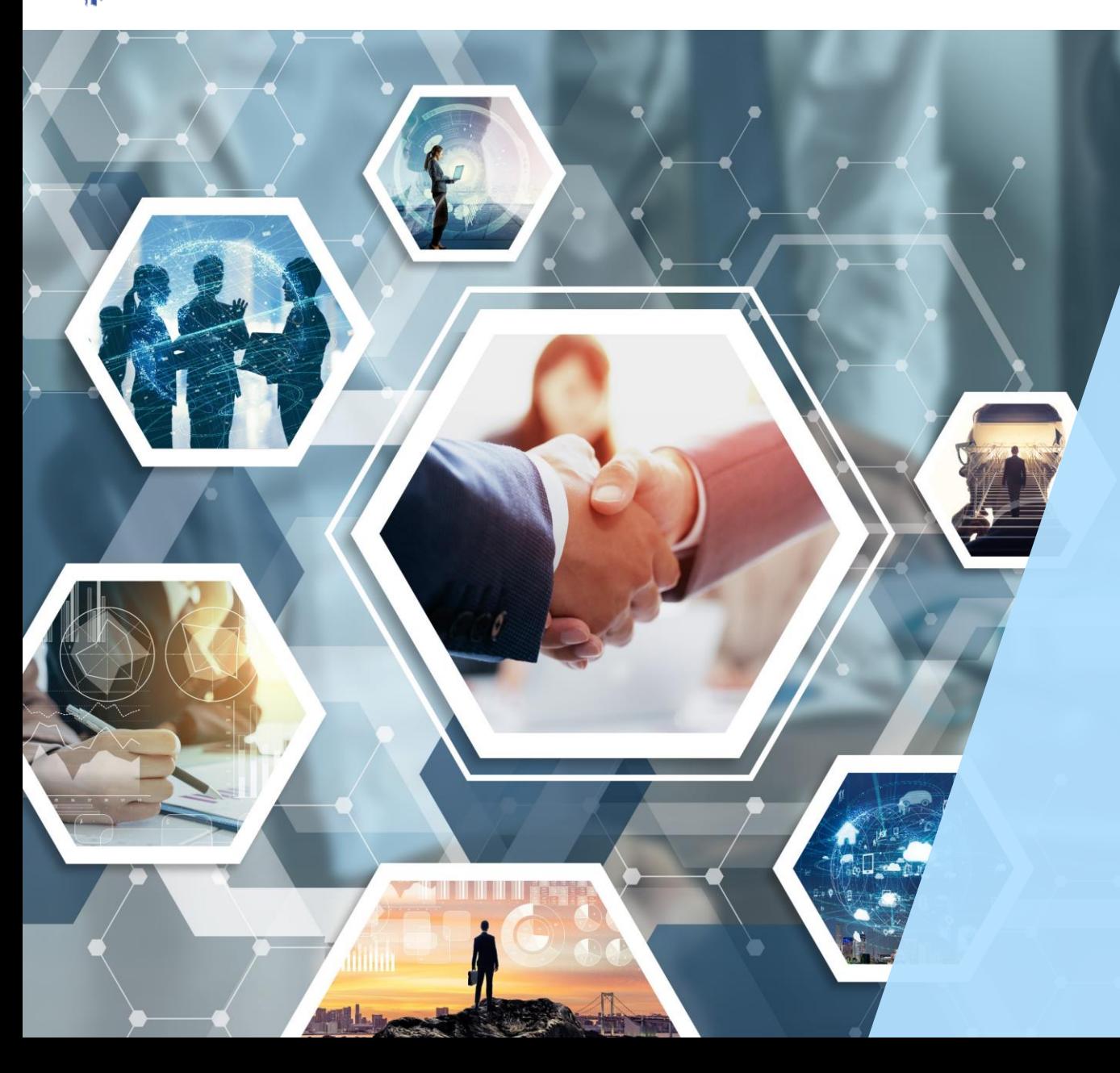

# Das *Julita* Ticketsystem

Der Jira-Vorgang bei **Antragsverfahren** bei einer **Mischzahlung (Vorschuss- und Restgebühr)** 

Stand 04/2022

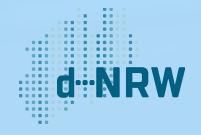

### Inhaltsverzeichnis

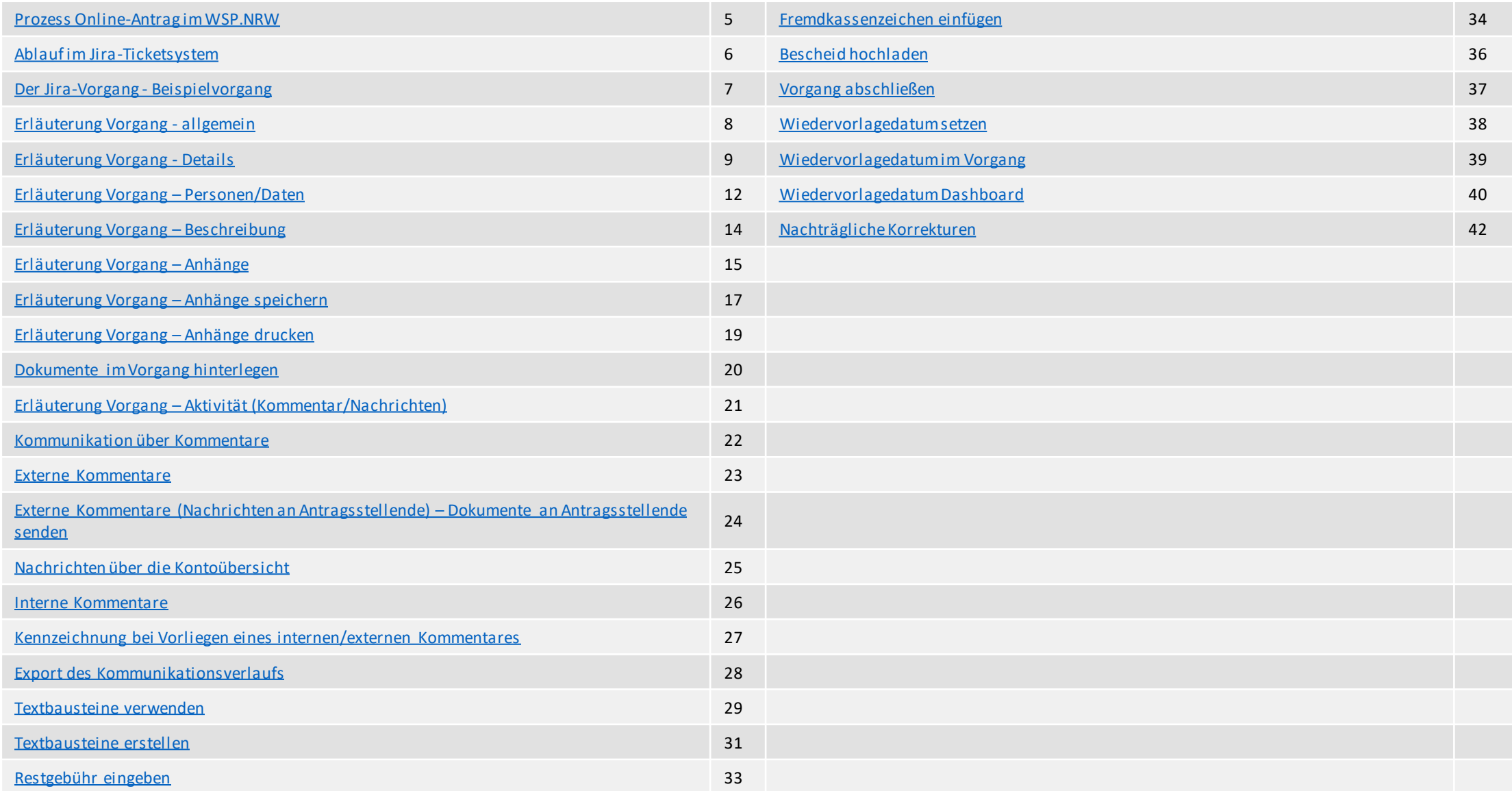

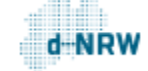

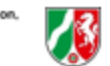

# Änderungshistorie

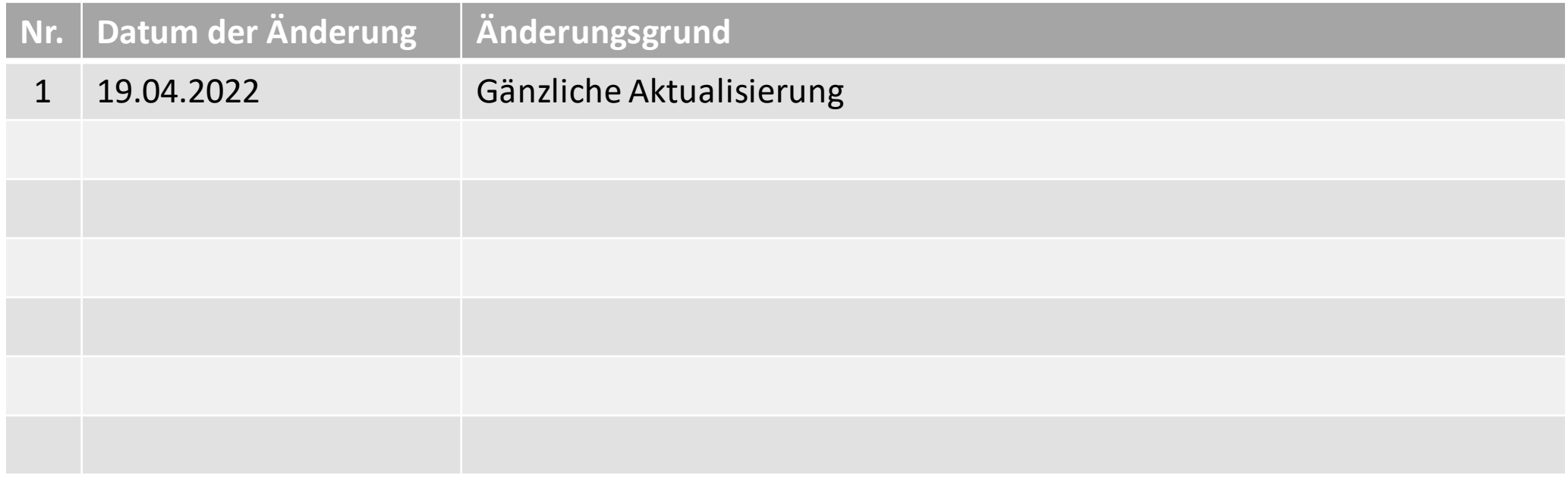

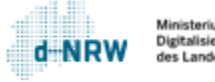

 $\sqrt{3}$ 

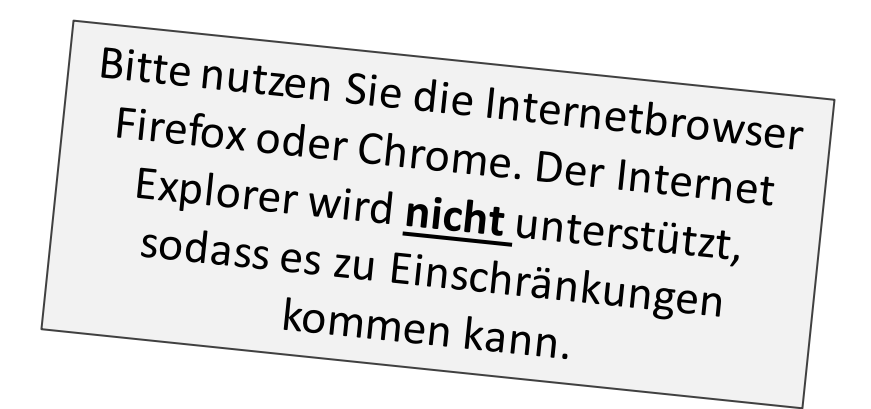

Hinweise:

### Diese Unterlagen sind für alle **Antragsverfahren** mit ausschließlich einer **Mischzahlung (Vorschuss- und Restgebühr)** gültig.

Die folgenden Aktionen erfordern einen entsprechenden Jira-Account.

Das Ticketsystem für das Wirtschafts-Service-Portal.NRW zur Bearbeitung der Anträge und Kommunikation mit den Antragstellenden finden Sie unter: [https://wsp-jira.krz.de/](https://service.wirtschaft.nrw/jirakrz)

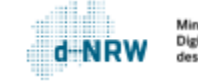

### Prozess Online-Antrag im WSP.NRW

<span id="page-4-0"></span>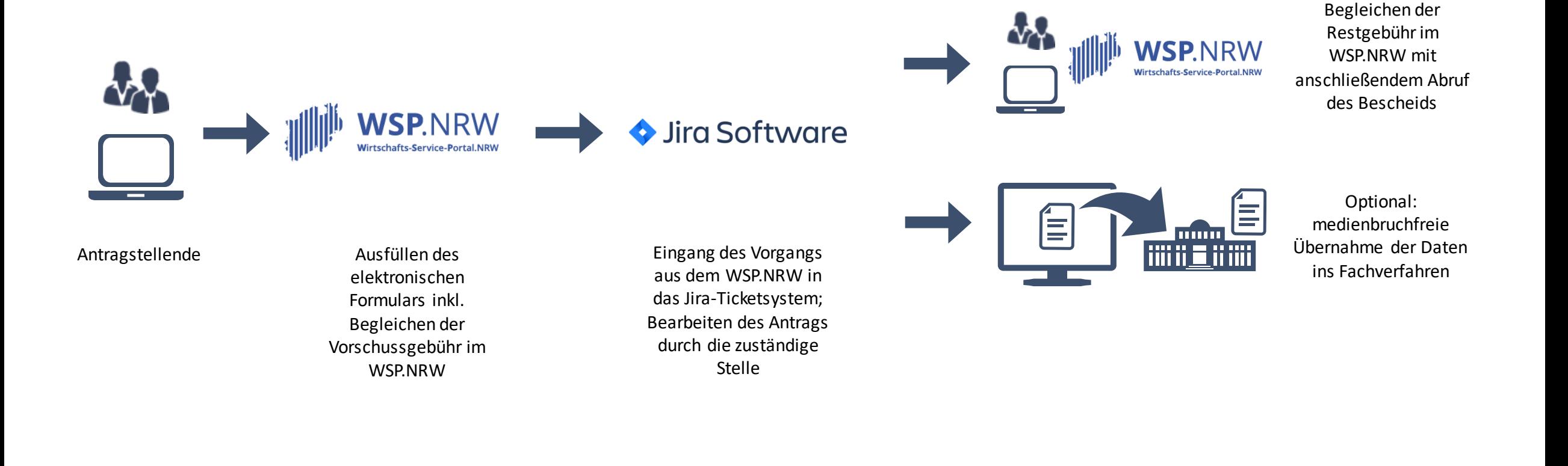

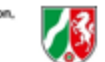

### Ablauf im Jira-Ticketsystem

Bei einem Prozess mit einer **Mischzahlung** gelangt der Vorgang nach Begleichung der Vorschussgebühr ins Jira-Ticketsystem. Folgender grober Ablauf ist anschließend von der zuständigen Stelle im Jira-Ticketsystem vorzunehmen:

- 1. Prüfung der Daten auf Vollständigkeit und Korrektheit
- 2. ggf. Nachfrage und Einholung weiterer Daten beim Antragsstellenden
- 3. nach Abschluss der Prüfung: Eingabe der anfallenden Restgebühr und optional ein Fremdkassenzeichen, Hochladen des Bescheids
- 4. Der Antragsstellende erhält den Gebührenbescheid zur Begleichung der Restgebühr. Anschließend kann er sich die Verwaltungsentscheidung herunterladen.
- <span id="page-5-0"></span>5. ggf. medienbruchfreie Übernahme der Daten ins Fachverfahren (falls vorhanden)

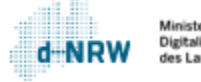

# Der Jira-Vorgang - Beispielvorgang

Für jeden Antrag wird ein Vorgang (Jira-Ticket) erstellt. Dort sind alle Daten und Dokumente einsehbar.

<span id="page-6-0"></span>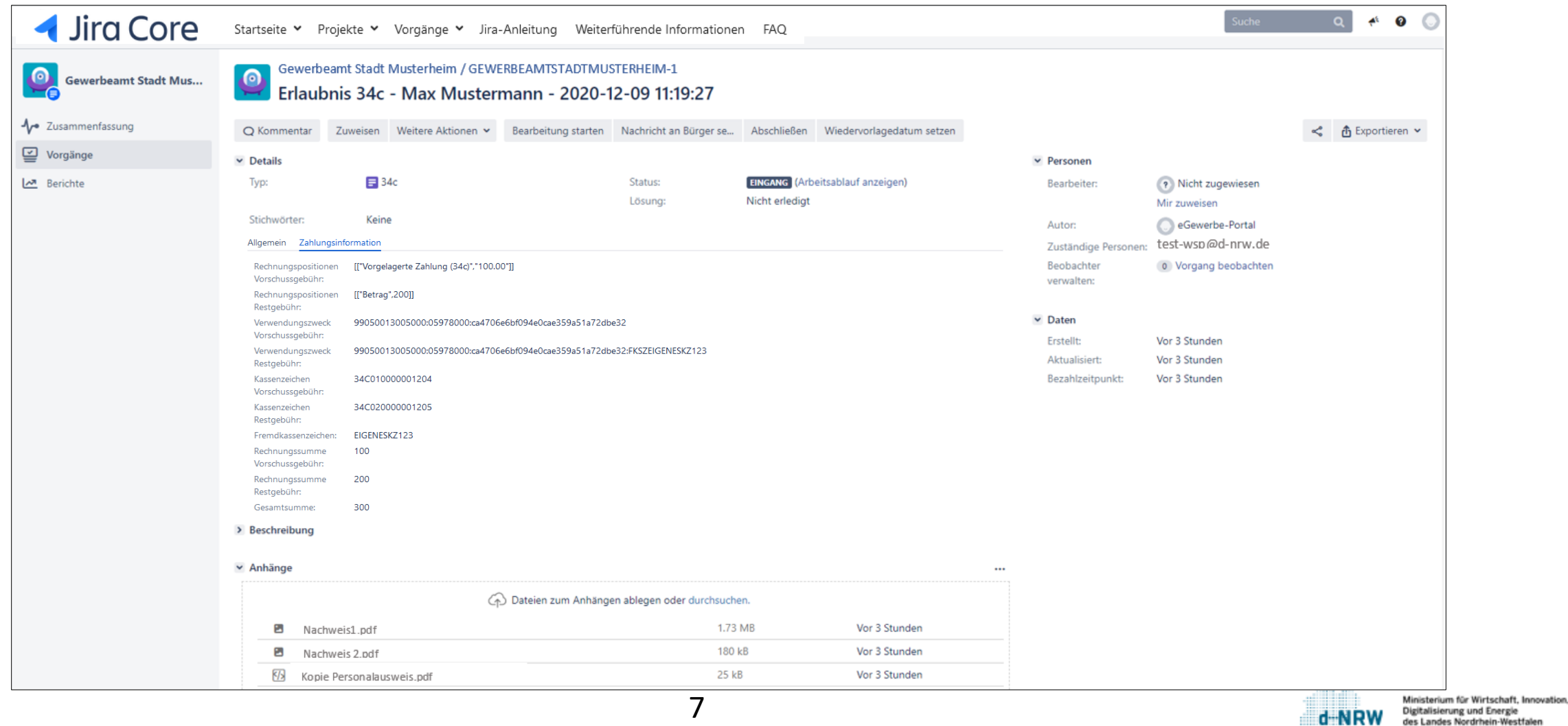

d-NRW

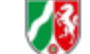

# Erläuterung Vorgang - allgemein

Weitere Aktionen Y

Dateien anhängen **G** Screenshot anhängen

Vorgang beobachten

Beobachter verwalten

Verknüpfung

Keind

0822

max.

- 1 Schlüssel (laufende Nummer) und Link des Vorgangs
- 2 Titel des Vorgangs
- Schreiben eines neuen internen Kommentars (nicht sichtbar für Antragsstellende)  $|3|$
- <sup>4</sup> Zuweisen des Vorgangs an eine Person (bspw. zuständigen Sachbearbeitenden)

<span id="page-7-0"></span>Auswahl weiterer 5 Aktionen

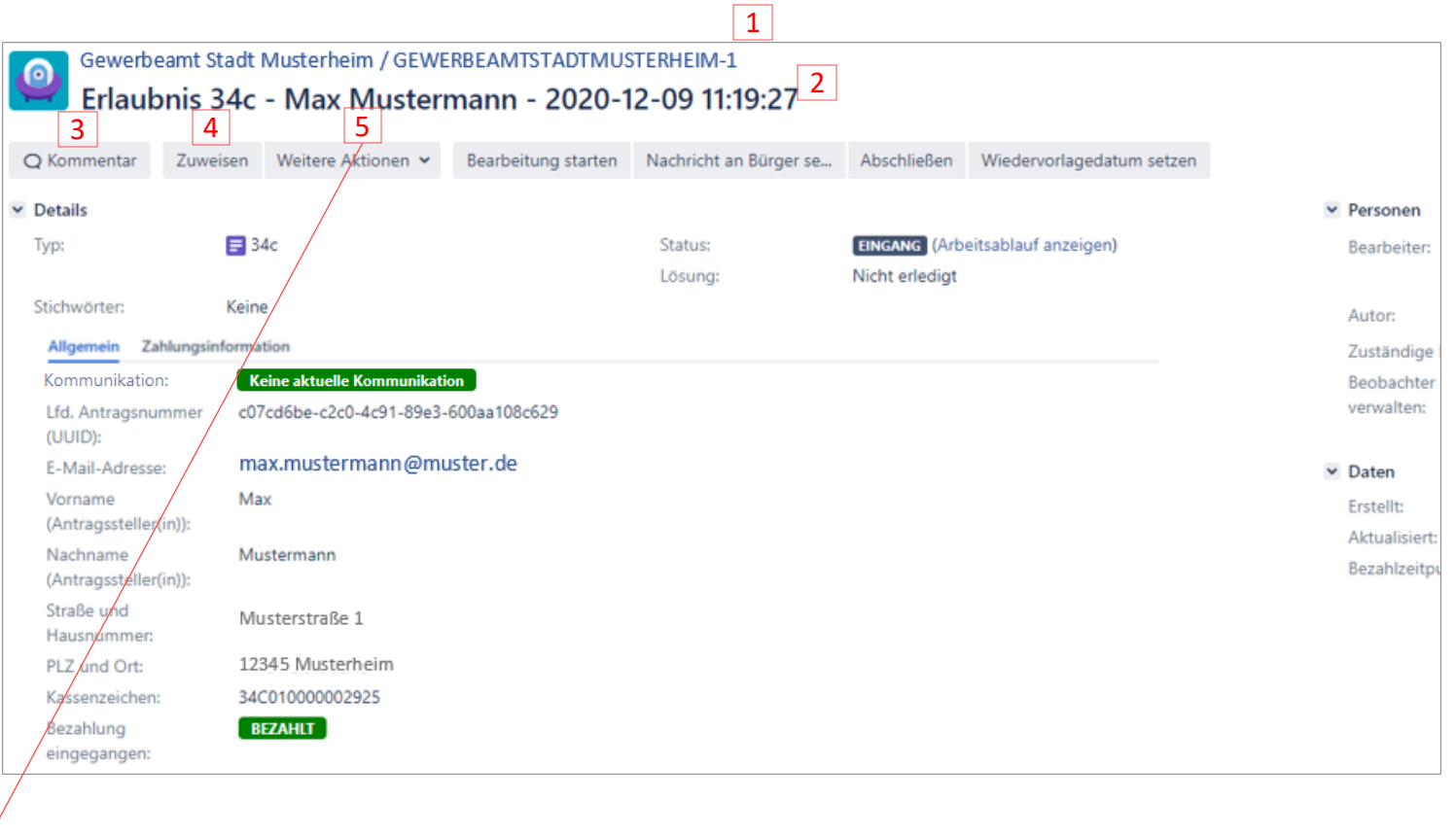

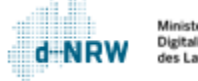

# Erläuterung Vorgang - Details (1/3)

- 6 Steuerung Arbeitsablauf Bsp. Klick auf **Bearbeitung starten** ändert den Status des Vorgangs von **Eingang** auf **In Bearbeitung**.
- 7 Typ des Vorgangs (34c >> § 34c GewO)
- 8 Aktueller Status des Vorgangs  $(z.B. 34c >> § 34c GewO)$
- <span id="page-8-0"></span>Mit Klick auf **Arbeitsablauf anzeigen** erscheint der Arbeitsworkflow des Vorgangs. Es sind alle verfügbaren Status einsehbar. Das hervorgehobene Kästchen ist immer der aktuelle Status.  $|9|$

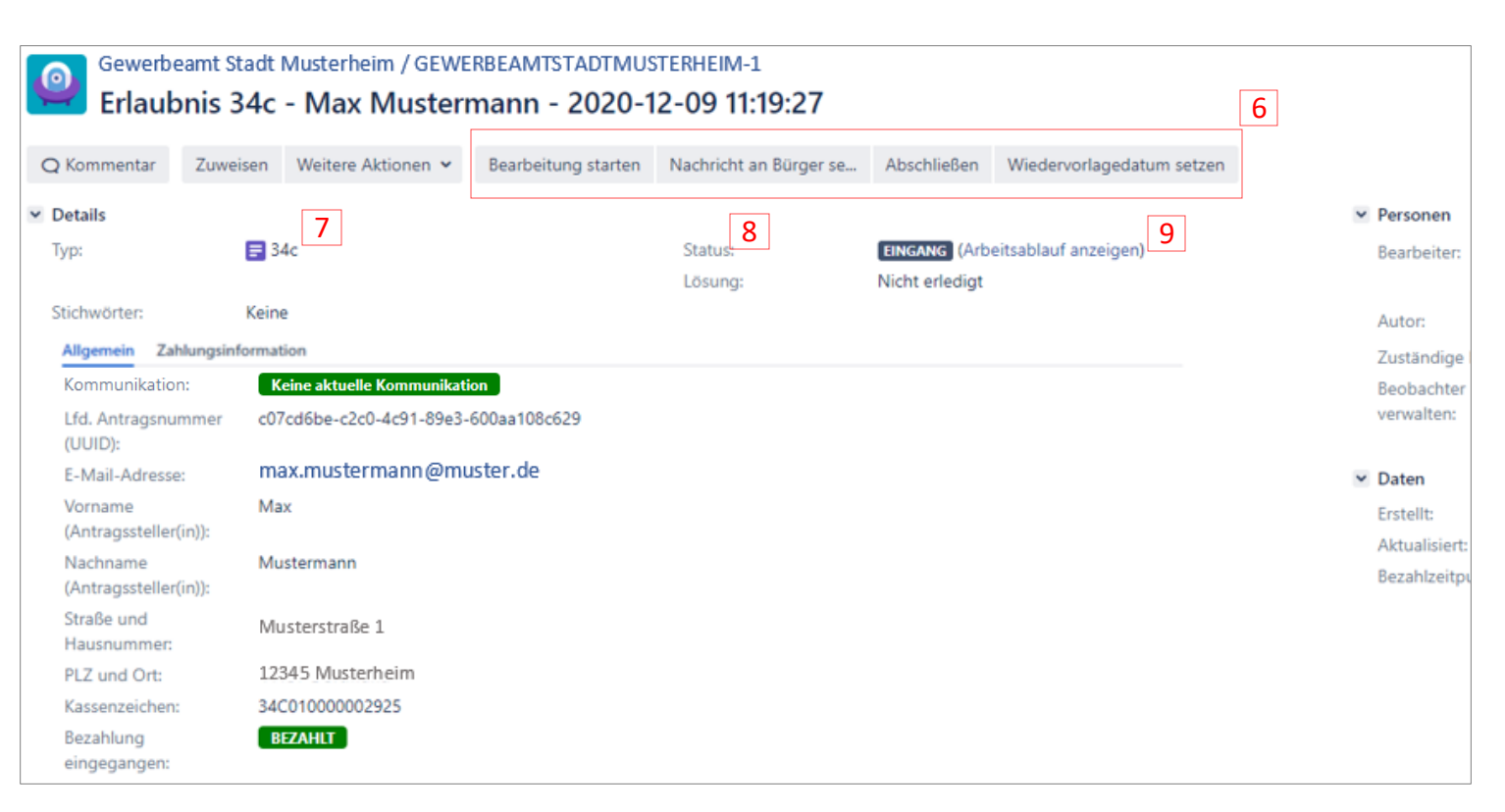

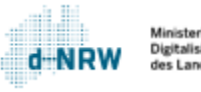

# Erläuterung Vorgang - Details (2/3)

- 10 An dieser Stelle steht die Lösung des Vorgangs, sobald er abgeschlossen ist. Andernfallssteht hier **nicht erledigt**.
- 11 Unter dem Tab **Allgemein** sind die allgemeinen Daten des Antrags gefasst.
- Unter dem Tab **Zahlungsinformation** sind die Zahlinformationen zur Vorschuss- und Restgebühr hinterlegt.  $|12|$
- 13 Zeigt an, ob eine aktuelle Kommunikation (Nachricht vom Antragsstellenden oder von der zuständigen Stelle) vorliegt.
- UUID (Universally Unique Identifier): Eindeutige Identifikation des Antrags.  $|14|$

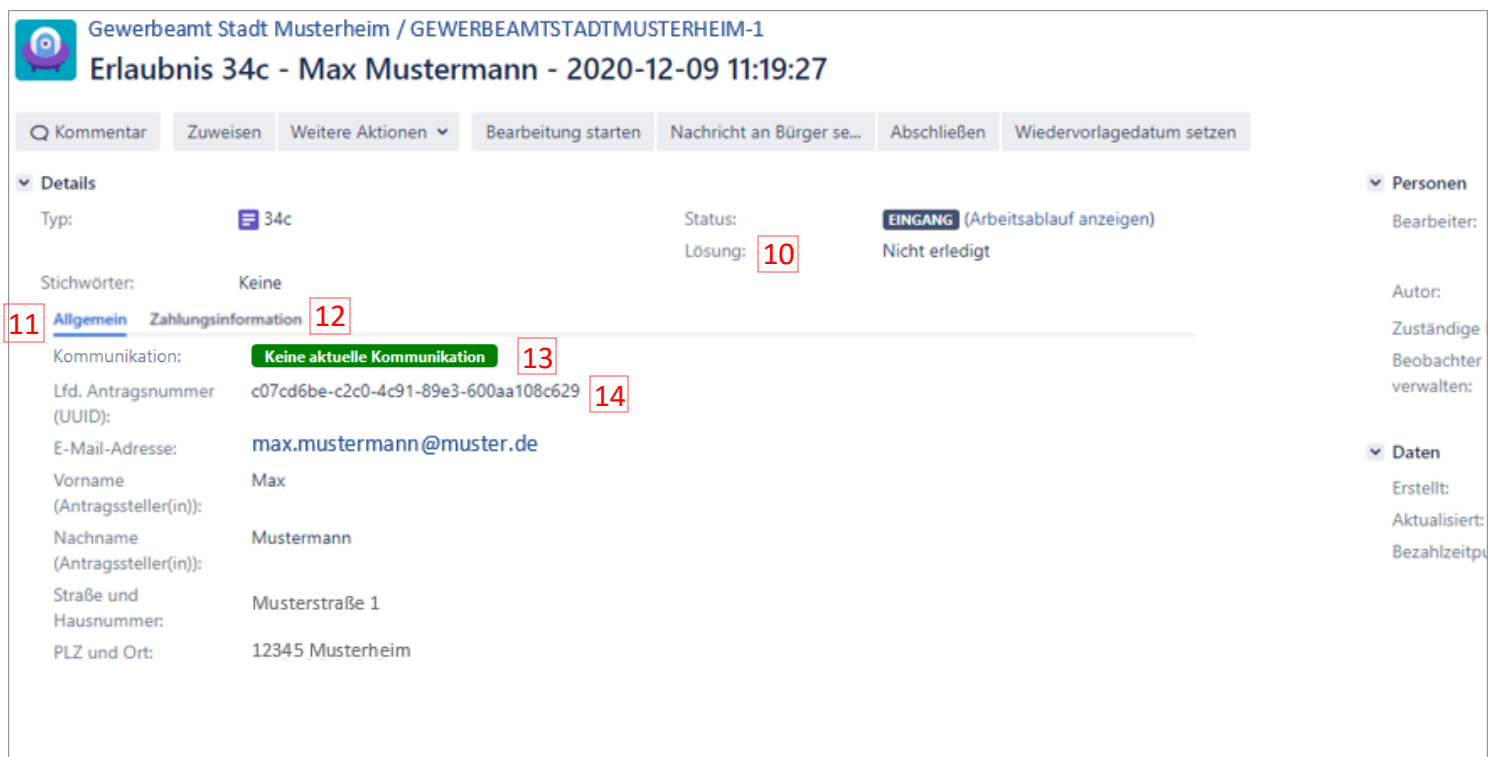

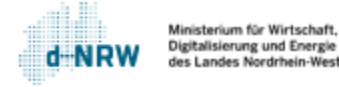

# Erläuterung Vorgang - Details (3/3)

- Die Rechnungspositionen umfassen alle Einzelpositionen der Vorschuss- und Restgebühr. 15
- Der Verwendungszweck Vorschussgebühr und Restgebühr wird vom Bezahldienst ePayBL vorgegeben und ermöglicht der Bezahlschnittstelle die Zuordnung zu einer zuständigen Stelle. Das Format besteht aus dem Leika-Schlüssel, dem AGS bzw. Regionalschlüssel der zuständigen Stelle und der UUID. 16

*Hinweis: Dieser Verwendungszweck ist nicht identisch mit dem Verwendungszweck, der mit der Zahlung der Gebühr an die zuständige Stelle weitergeleitet wird!*

- Das Kassenzeichen der Vorschuss- und der Restgebühr. Bei der Weiterleitung der jeweiligen Gebühr an die zuständige Stelle wird dieses Kassenzeichen im Verwendungszweck angegeben. Die Kassenzeichen werden durch das Portal erzeugt. 17
- 18 Für die Restgebühr ist es optional möglich, ein eigenes Fremdkassenzeichen anzugeben. Dieses wird im Verwendungszweck der Zahlung angegeben. Das Fremdkassenzeichen darf 19 Zeichen betragen.
- 19 Höhe der Vorschuss- und Restgebühr
- Höhe der Gesamtsumme (wird automatisiert ermittelt anhand der Gebühren in Position 20). 20

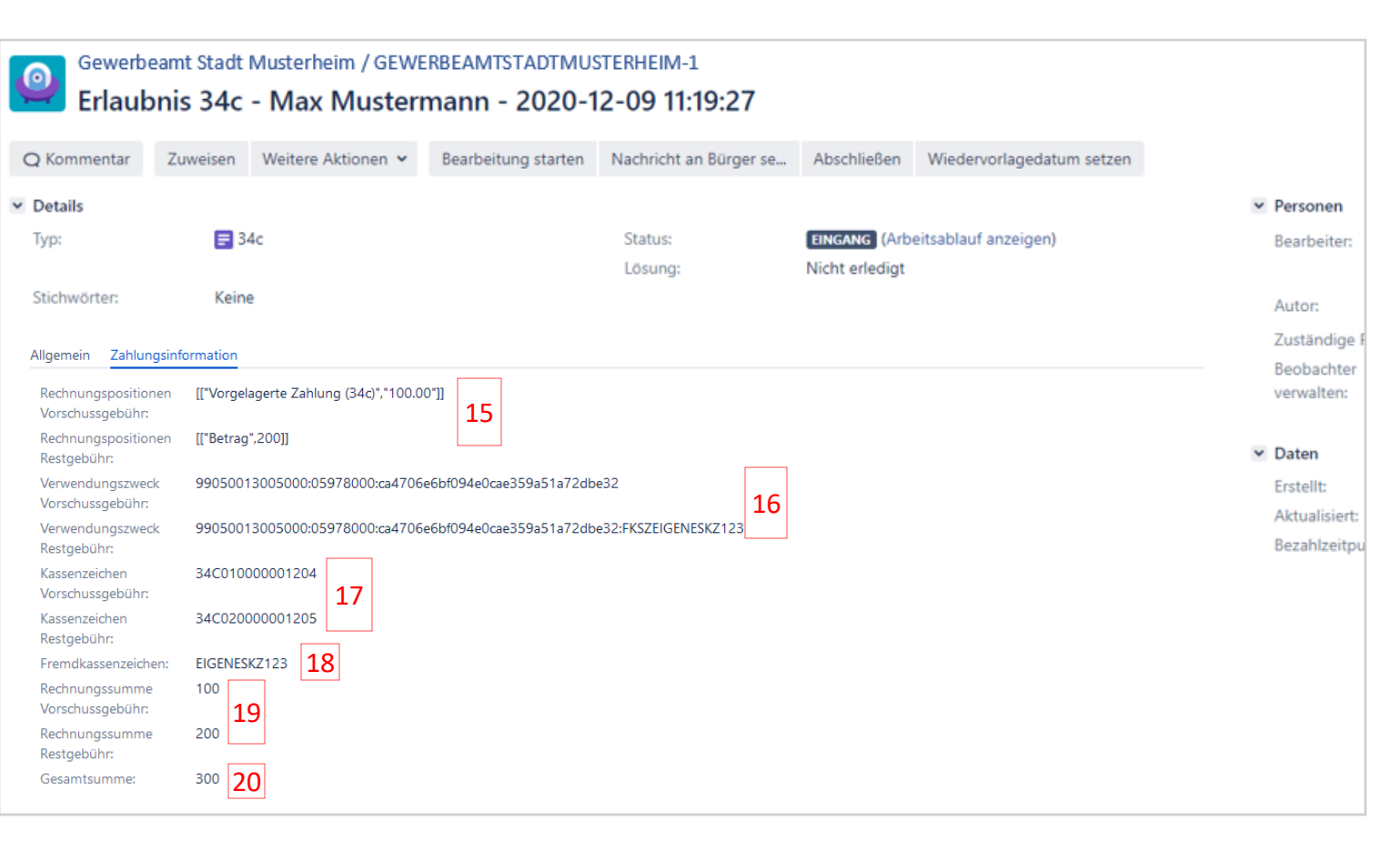

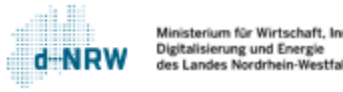

# Erläuterung Vorgang – Personen/Daten (1/2)

- Unter **Bearbeiter** ist die Person zu verstehen, die aktuell den Vorgang bearbeitet und gewissermaßen dafür zuständig ist. Die Person kann über den Button **Zuweisen** (Position 4 auf Folie 8) geändert werden. 21
- Hier werden die zuständigen Personen aufgelistet.  $|22|$
- <span id="page-11-0"></span>Beobachtet der Sachbearbeitende den Vorgang, wird er über alle Änderungen benachrichtigt.  $|23|$

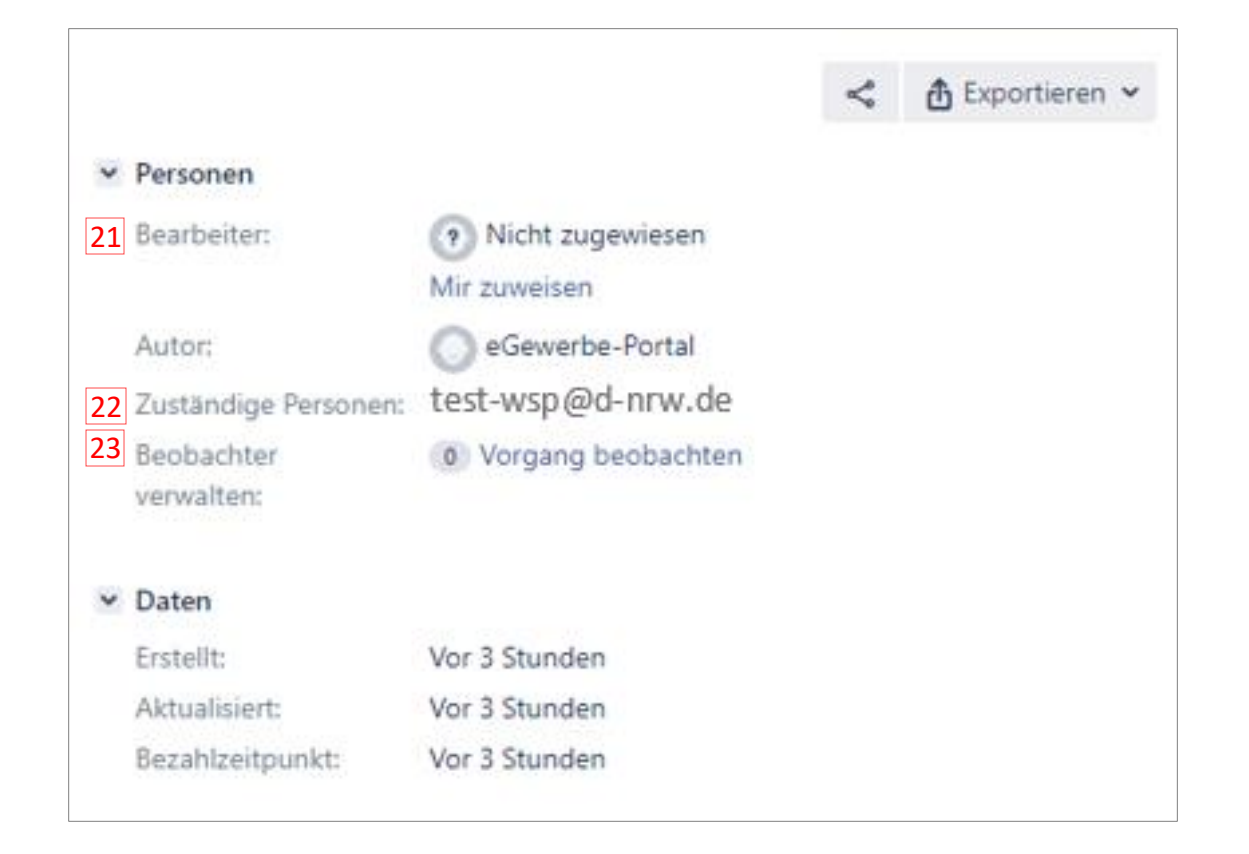

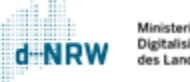

# Erläuterung Vorgang – Personen/Daten (2/2)

- Das Datum und die Uhrzeit, zu dem der Vorgang erstellt wurde. 24
- 25 Das Datum und die Uhrzeit, zu dem der Vorgang zuletzt aktualisiert wurde.
- 26 Im Vorgang kann jederzeit über den Button **Wiedervorlage setzen** ein Wiedervorlagedatum als Erinnerung gesetzt werden. Das ausgewählte Datum wird an dieser Stelle angezeigt. Bei Ablauf des Wiedervorlagedatums wird sowohl eine Benachrichtigungsmail versendet als auch der Vorgang auf dem Dashboard angezeigt (falls zugewiesen).
- Der Zeitpunkt, zu dem der Antrag bezahlt wurde. 27

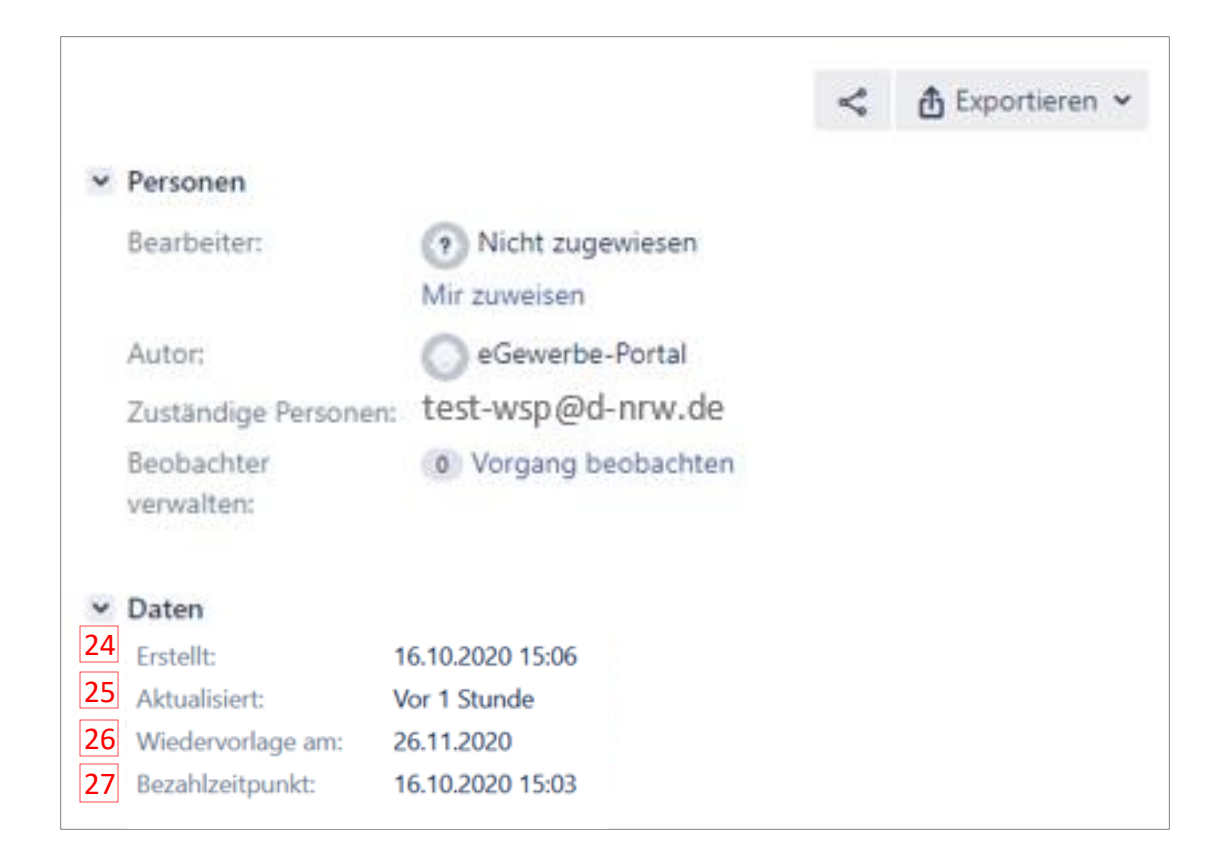

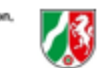

# Erläuterung Vorgang – Beschreibung

Der Abschnitt **Beschreibung** erfasst die getätigten Eingaben des Nutzers im WSP.NRW.

<span id="page-13-0"></span>Mit einem Klick auf **Beschreibung** kann der Abschnitt ein- bzw. ausgeklappt werden.

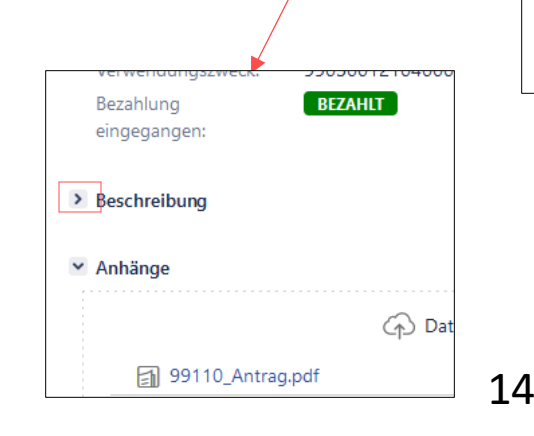

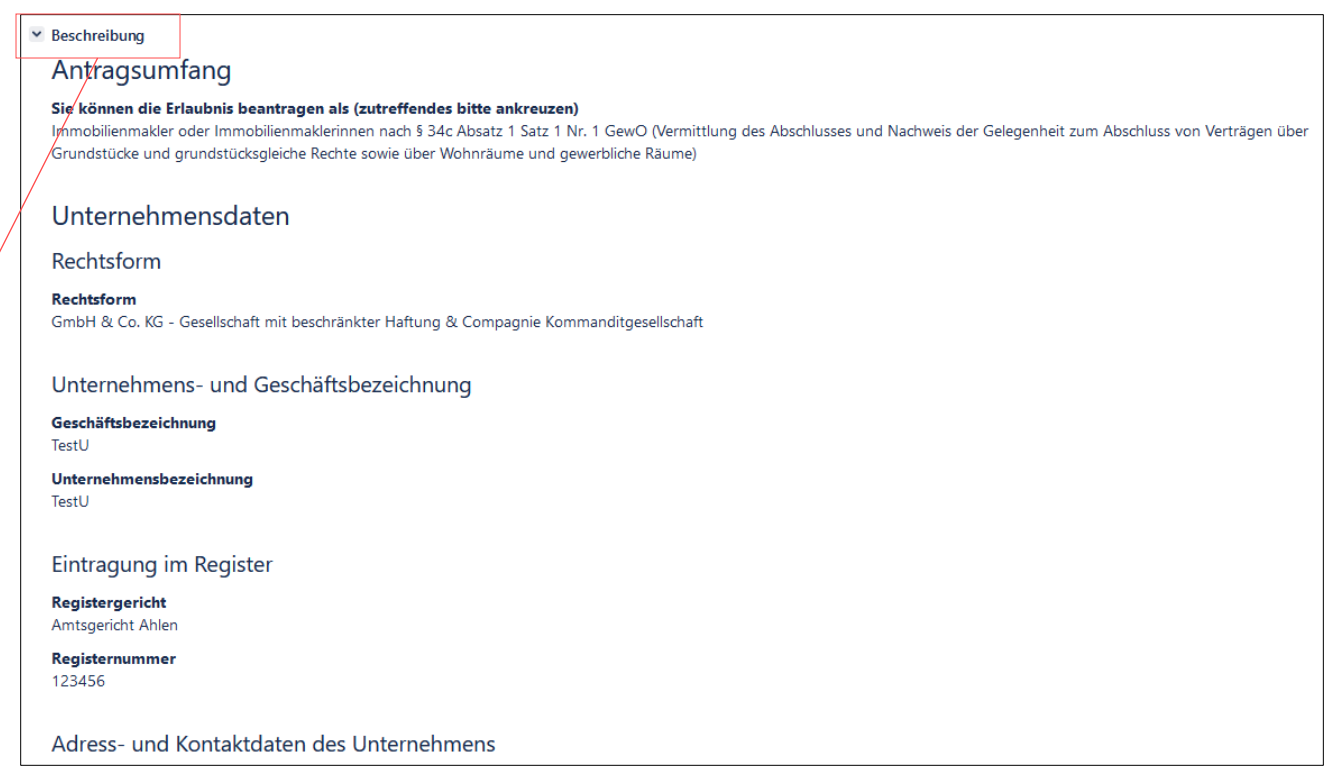

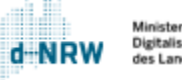

# Erläuterung Vorgang – Anhänge (1/2)

Unter Anhänge sind sowohl alle vom Antragsstellenden hochgeladene Dokumente als auch alle automatisiert erstellten Dateien zu finden.

Vom System werden automatisiert folgende Dateien erstellt:

- Antrag.pdf: Dokument mit allen Antragsdaten
- Gebührenfestsetzung [Name des Online-Dienstes] – Gebührenvorschuss.pdf: Gebührenbescheid für die Vorschusszahlung für den Antragsstellenden
- Quittung [Name des Online-Dienstes] Gebührenvorschuss.pdf: Quittung für die Vorschusszahlung für den Antragsstellenden
- Gebührenfestsetzung [Name des Online-Dienstes].pdf: Gebührenbescheid über die Gesamtgebühr inkl. ausstehendem Restbetrag für den Antragsstellenden
- <span id="page-14-0"></span>• Quittung [Name des Online-Dienstes]: Quittung über die Gesamtgebühr inkl. beglichenem Restbetrag für den Antragsstellenden

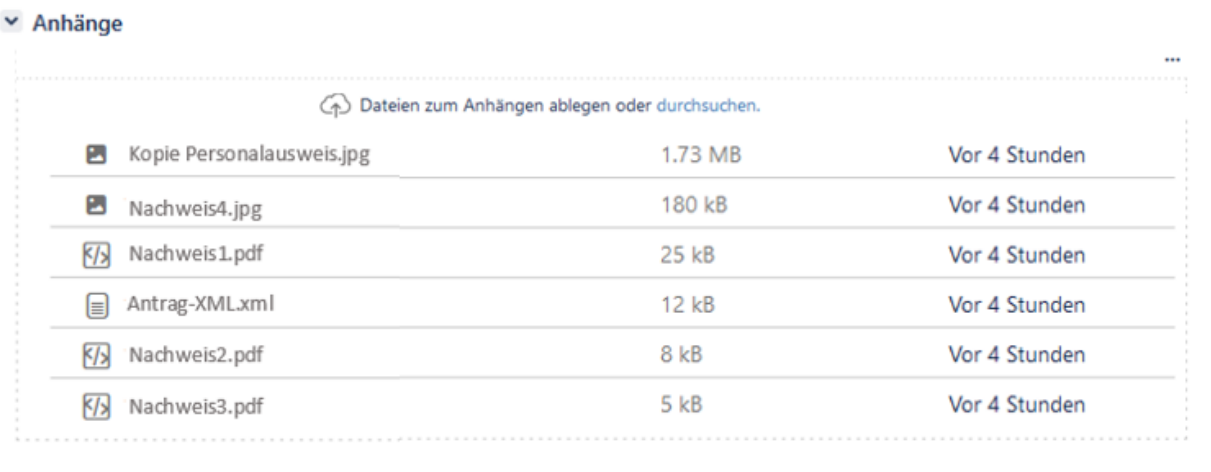

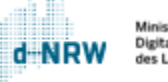

# Erläuterung Vorgang – Anhänge (2/2)

Die Anhänge können in zwei Ansichten dargestellt werden:

- Miniaturansichten
- Liste

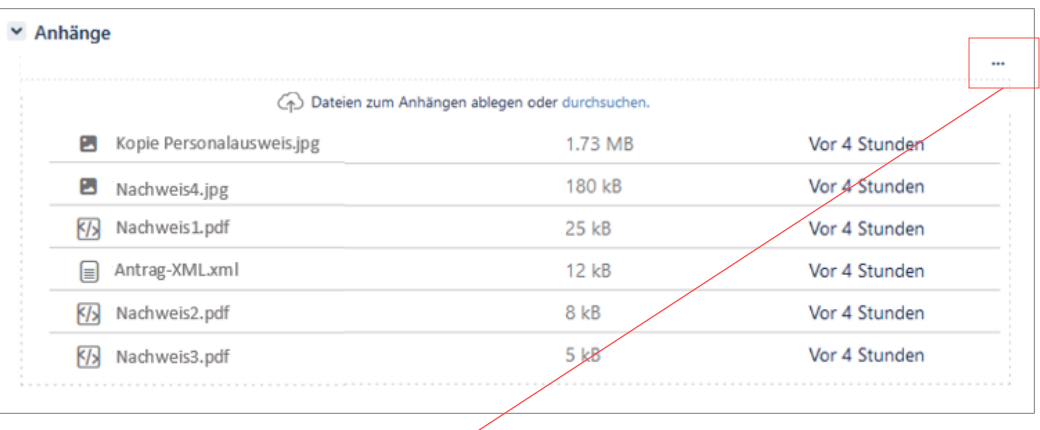

Über die drei Punkte kann die Ansicht geändert werden.

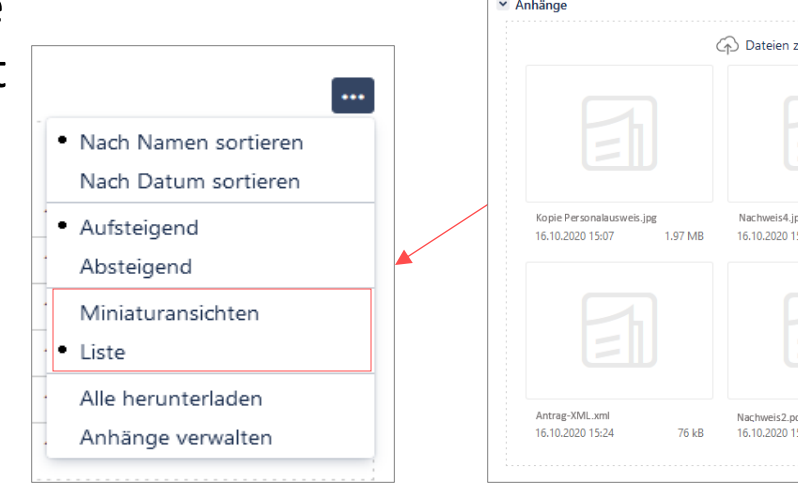

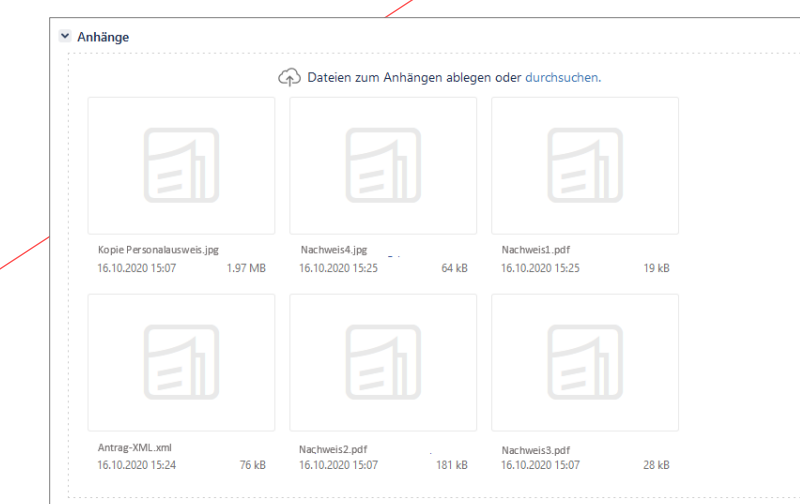

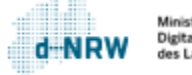

# Erläuterung Vorgang – Anhänge speichern (1/2)

#### **Einzelne Dokumente speichern:**

Alle Anhänge (.pdf, .jpg, .png) können bei Bedarfseparat auf demPC gespeichert werden:

- 1. Öffnen Sie die Datei, die Sie speichernmöchten,mit einemKlick auf denDateititel.
- 2. Die Datei öffnet sich. Klicken Sie nun oben rechts auf den nach **unten zeigenden Pfeil**.
- <span id="page-16-0"></span>3. Bei .pdf (Chrome und Firefox):
	- Die Speicherung auf dem PC erfolgt üblicherweise in dem Ordner "Downloads".
	- Bei .jpgund .png (Bilddateien) (Chrome):
		- Die Speicherung auf dem PC erfolgt üblicherweise in dem Ordner "Downloads".
	- Bei .jpgund .png (Bilddateien) (Firefox):
		- Es öffnet sich ein separates Fenster. Klicken Sie nun auf **Datei speichern**. Die Speicherung auf dem PC erfolgt üblicherweise in dem Ordner "Downloads".

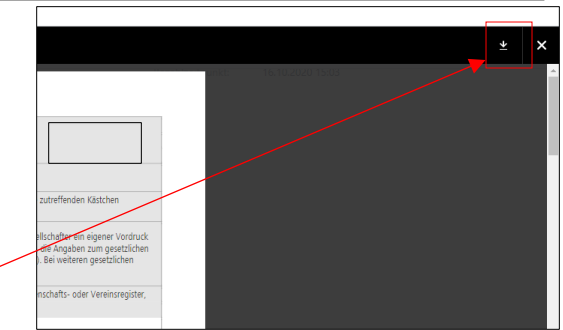

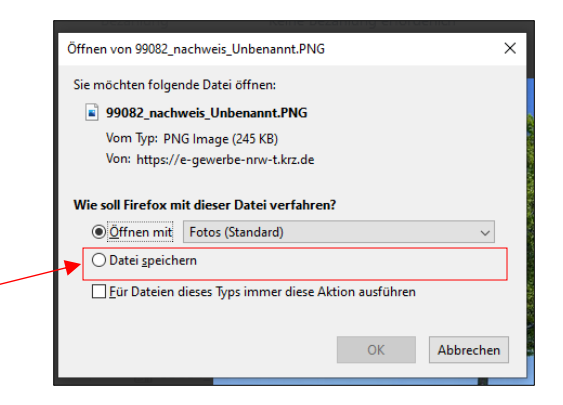

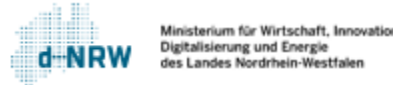

# Erläuterung Vorgang – Anhänge speichern (2/2)

#### **Alle Dokumente speichern:**

Um alle Dokumente (die vom Antragsstellenden hochgeladenen Dokumente, die systemisch erzeugten Dokumente, die von der zuständigen Stelle hochgeladenen Dokumente) herunterladen zu können, klicken Sie im Bereich **Anhänge** auf die drei Punkte und wählen anschließend **Alle herunterladen**aus.

Nun wird im Download-Ordner des Computers ein zip-Ordner erstellt. Mit Doppelklick auf den Ordner erhalten Sie Einsicht und Zugriff auf alle Dokumente.

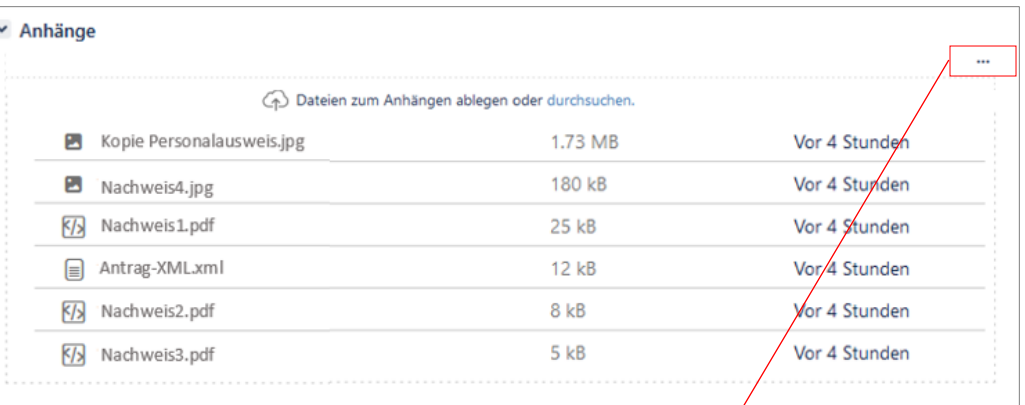

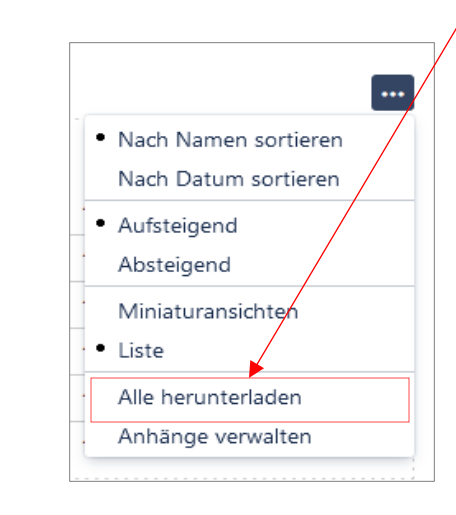

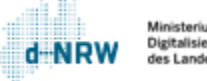

# Erläuterung Vorgang – Anhänge drucken

<span id="page-18-0"></span>Zurück Alle Anhänge (.pdf, .jpg, .png) können bei Vorwärts Neu lader Bedarf gedruckt werden: Speichern unter. Drucken. Streamen. Auf Deutsch übersetze 1. Öffnen Sie die Datei, die Sie drucken möchten, mit einem Klick effenden Kästchen Seitenguelltext anzeiger auf den Dateititel. Untersucher chafter ein eigener Vordruck Angaben zum gesetzlichen 2. Die Datei öffnet sich. ei weiteren gesetzlichen hafts- oder Vereinsregiste 3. Bei .pdf, .jpg und .png (Bilddateien) (Chrome): • Klicken Sie nun oben rechts auf den **schwarzen Balken** Bei.jpg und .png: mit einem rechten Mausklick. Klicken Sie auf **Drucken**. Öffnen von 99082\_nachweis\_Unbenannt.PNG Bei .pdf (Firefox): Sie möchten folgende Datei öffnen: 99082\_nachweis\_Unbenannt.PNG • Speichern Sie das Dokument wie auf der vorherigen Folie Vom Typ: PNG Image (245 KB) beschrieben und drucken es anschließend. Von: https://e-gewerbe-nrw-t.krz.de Wie soll Firefox mit dieser Datei verfahren? O Offnen mit | Fotos (Standard) Bei .jpg und .png (Bilddateien) (Firefox): ○ Datei speichern • Es öffnet sich ein separates Fenster. Klicken Sie nun auf Eür Dateien dieses Typs immer diese Aktion ausführen **Öffnen mit**. Die Bilddatei öffnet sich im Fotoanzeige-Programm, welches auf dem PC installiert ist. • Anschließend kann die Bilddatei gespeichert werden, z.B. (je nach Fotoanzeige-Programm) oben rechts auf das Druckersymbol klicken.

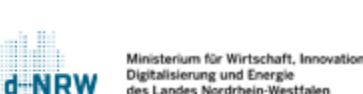

Abbrechen

 $OK$ 

 $\Box$ 

咼

 $\Rightarrow$  Teilen

en und erstellen

 $\times$ 

 $\cdots$ 

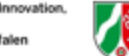

Alt + Linkspfeil

Alt + Rechtspfeil

 $Strq + R$ 

 $Strg + S$ 

 $Strg + P$ 

 $Strg + U$ 

Strg + Umschalttaste + I

# Dokumente im Vorgang hinterlegen

Um Dokumente im Vorgang zu hinterlegen, gehen Sie bitte wie folgt vor:

- Klicken Sie im Bereich **Anhänge** auf **durchsuchen** oder in der Schaltleiste auf **Weitere Aktionen** und **Dateien anhängen**.
- Wählen Sie die Datei aus, die Sie im Vorgang hinterlegen möchten. Folgende Formate sind zulässig: pdf, png, jpg
- Die ausgewählte Datei wird nun unter Anhänge aufgeführt.

<span id="page-19-0"></span>**Hinweis:** Diese Dokumente sind nicht für den Antragsstellenden sichtbar. Möchten Sie ein Dokument an den Antragsstellenden versenden, sehen Sie das Kapitel "Externe [Kommentare](#page-23-0) (Nachrichten an [Antragsstellende\)](#page-23-0) – Dokumente an [Antragsstellende](#page-23-0) senden"

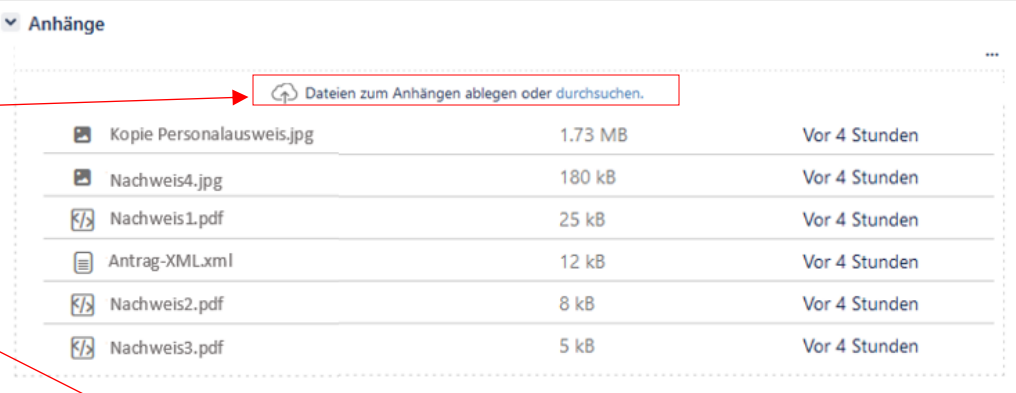

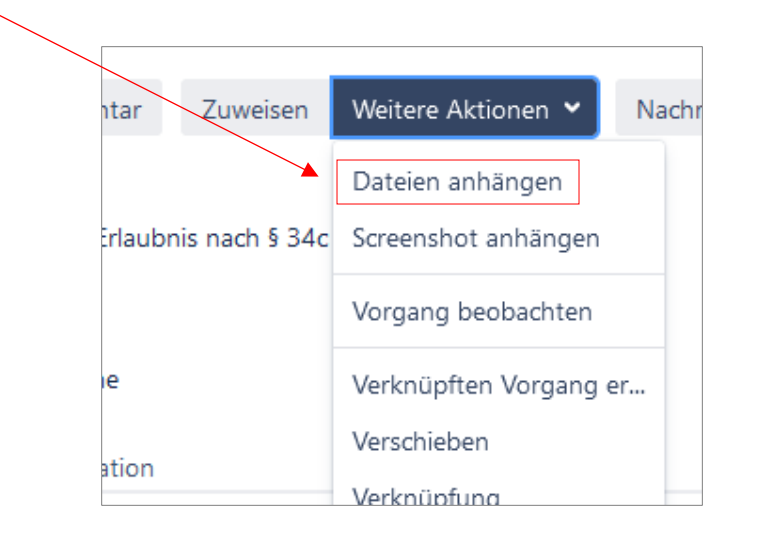

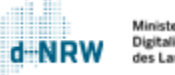

### Erläuterung Vorgang – Aktivität (Kommentar/Nachrichten)

<span id="page-20-0"></span>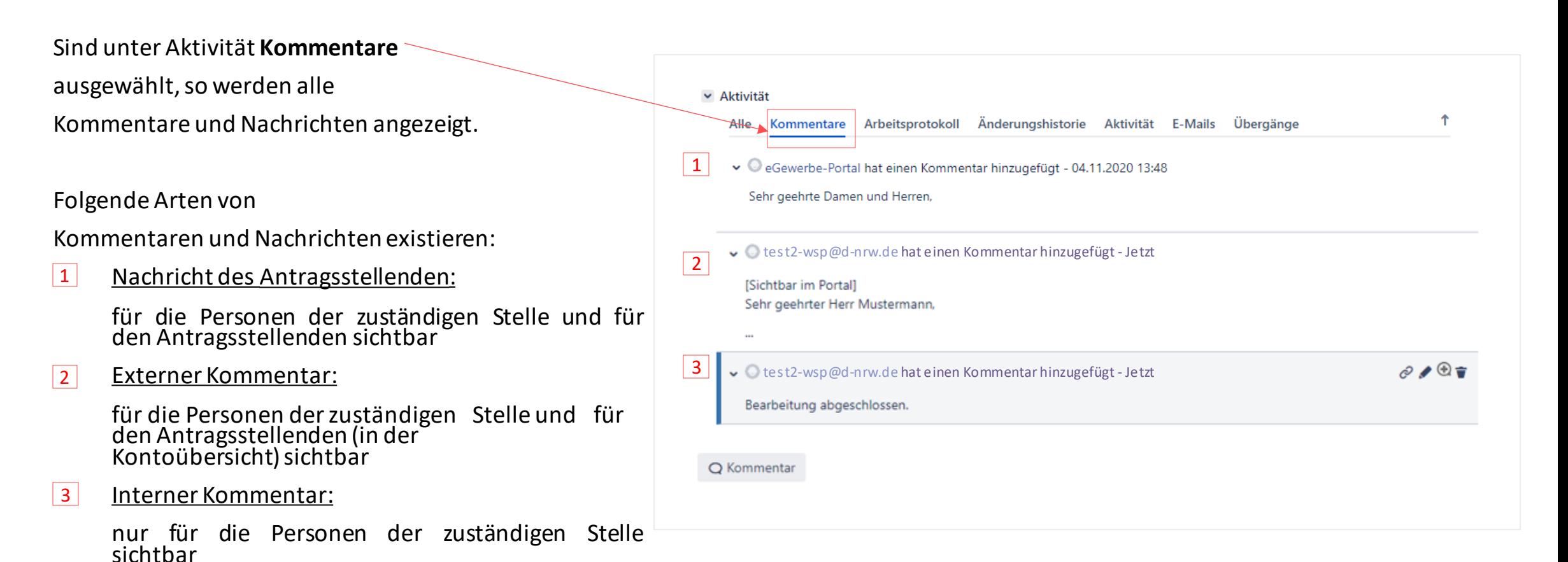

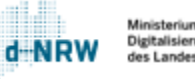

## Kommunikation über Kommentare

In Jira gibt es zwei Arten von Kommentaren:

- 1. Externe Kommentare, die Antragsstellenden in der Kontoübersicht im WSP.NRW angezeigt werden – diese dienen zur verschlüsselten Kommunikation bei Rückfragen an die Antragsstellenden.
- <span id="page-21-0"></span>2. Interne Kommentare, die nur für die Sachbearbeitenden mit Zugriff auf den zugehörigen Vorgang einsehbar sind.

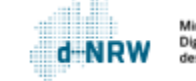

### Externe Kommentare

Die Kontaktaufnahme mit Antragstellenden erfolgt über den Button **Nachricht an Bürger senden**.

Der Antragsstellende erhält<br>anschließend eine anschließend eine Benachrichtigungsmail, dass eine Nachricht in der Kontoübersicht vorliegt.

<span id="page-22-0"></span>Diese Art der Kommentare sind im jeweiligen Vorgang unten im Kommentarbereich über die Kennzeichnung "(Sichtbar im Portal)" identifizierbar. Alle Kommentare, die diesen Zusatz nicht tragen, sind auch nicht im Portal sichtbar.

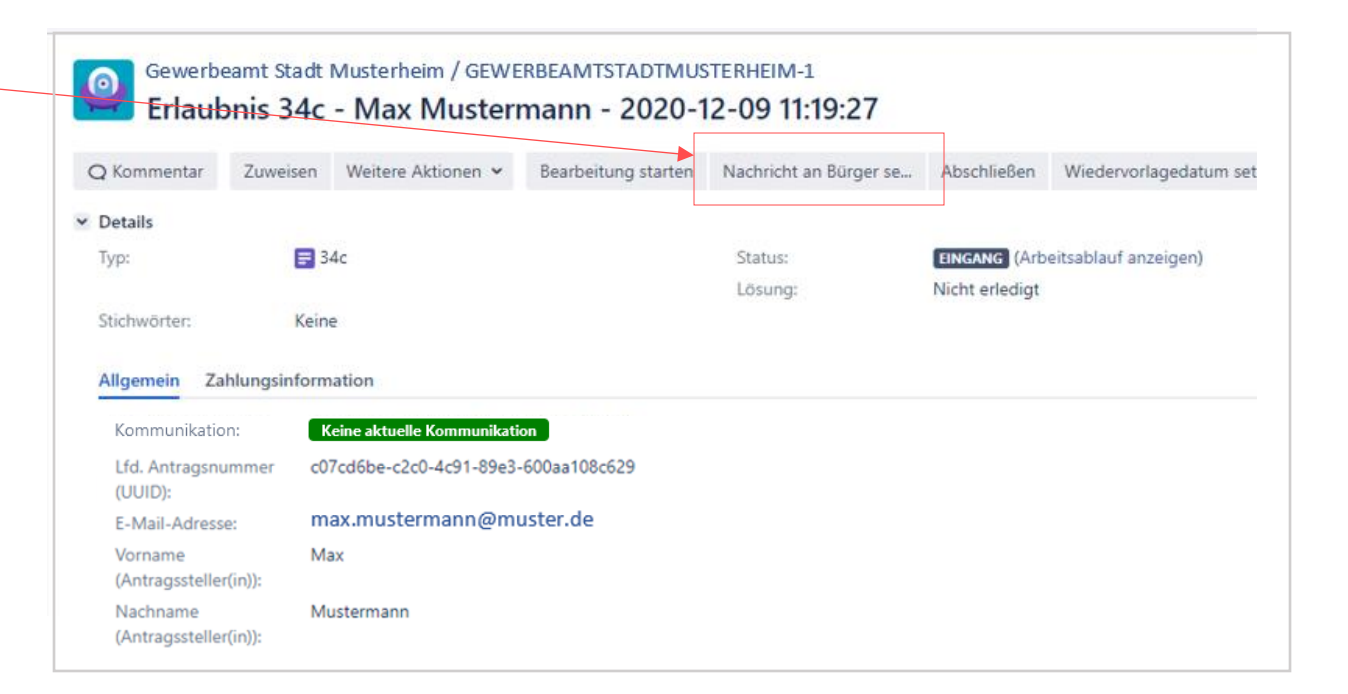

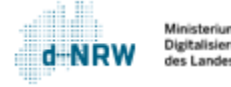

### Externe Kommentare – Dokumente an Antragsstellende senden

Der zuständigen Stelle ist es möglich, den Antragsstellenden zu einer Nachricht auch Dokumente beizufügen und zu senden.

Dies erfolgt in zwei Schritten:

- 1. Laden Sie das entsprechende Dokument (pdf-, jpgoder png-Format) im Vorgang hoch: Klicken Sie im Bereich **Anhänge** auf **durchsuchen** oder in der Schaltleiste auf **Weitere Aktionen** und **Dateien anhängen.** Wählen Sie anschließend das Dokument aus oder ziehen Sie es in dieses Feld hinein.
- <span id="page-23-0"></span>2. Über die Funktion **Nachricht an Bürger senden** (siehe vorherige Folie) kann wie bereits erläutert eine Nachricht verfasst werden. Klicken Sie auf das Symbol **Anhang**, um das zuvor hochgeladene auszuwählen und an Antragsstellenden zu senden. Klicken Sie anschließend auf den Button **Nachricht an Bürger senden**.

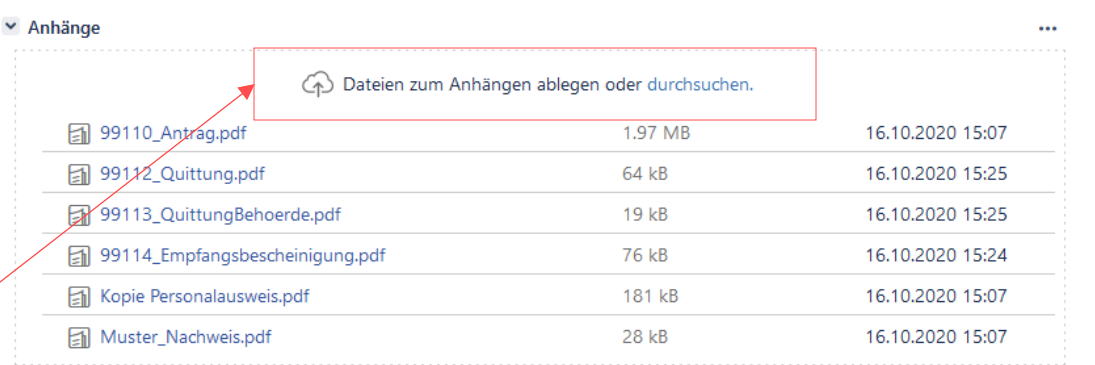

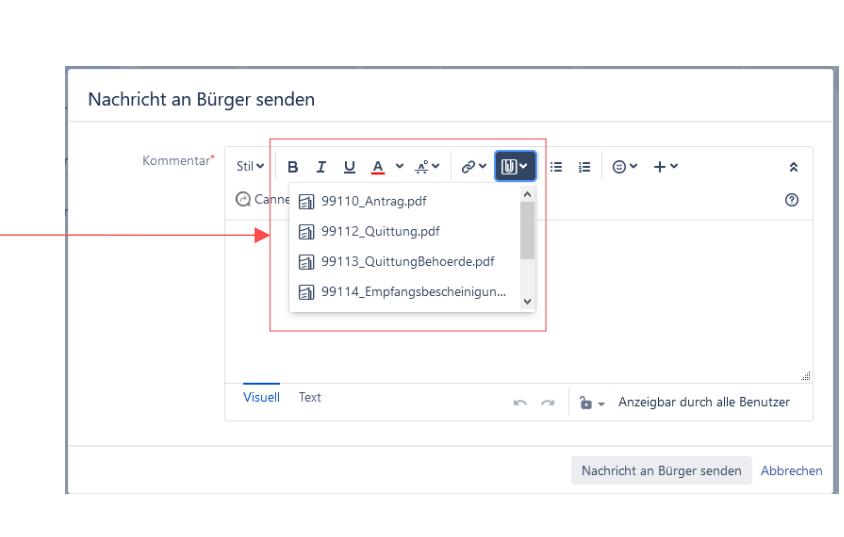

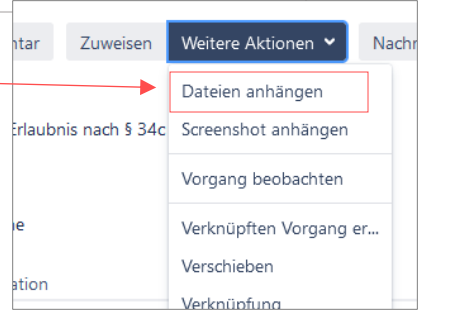

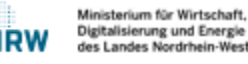

### Nachrichten über die Kontoübersicht

Der Antragsstellende kann über die Kontoübersicht jederzeit eine Nachricht an die zuständige Stelle versenden. Hierzu ist eine Anmeldung in der Kontoübersicht notwendig. Es werden sowohl die Entwürfe, die Anträge in Prüfung durch die zuständige Stelle als auch die eingereichten Anträge angezeigt.

Über den Button **Nachricht an zuständige Stelle verfassen** kann der Antragstellende sowohl eine Nachricht als auch weitere Dateien versenden.

Über **Details** kann der Antragsstellende die Daten des Antrags einsehen. Hier kann er ebenfalls eine Nachricht versenden als auch die bereits versendeten Nachrichten einsehen.

<span id="page-24-0"></span>Die Rückfragen der zuständigen Stelle werden im Antrag ebenfalls angezeigt.

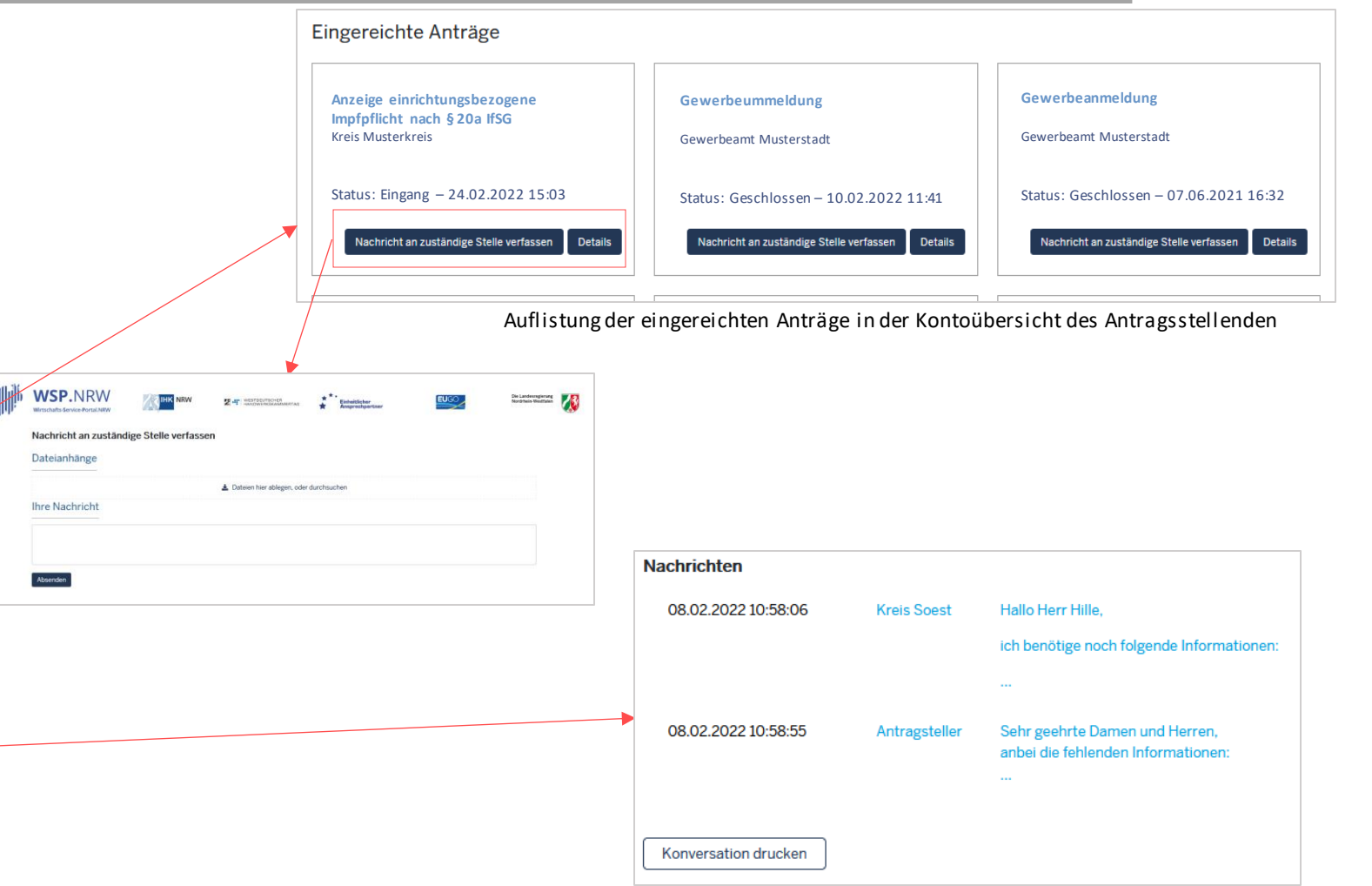

Nachrichtenverlauf in der Kontoübersicht

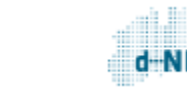

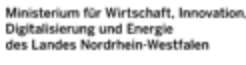

### Interne Kommentare

Mit Klick auf den Button **Kommentar** oben in der Statusleiste oder unten im Vorgang, öffnet sich das Eingabefeld zur Eingabe eines Kommentars.

Interne Kommentare sind nur den Sachbearbeitenden zugänglich, die über einen Zugriff auf den zugehörigen Vorgang verfügen.

<span id="page-25-0"></span>Hinweis: Diese Kommentare sind nicht für Antragsstellende sichtbar!

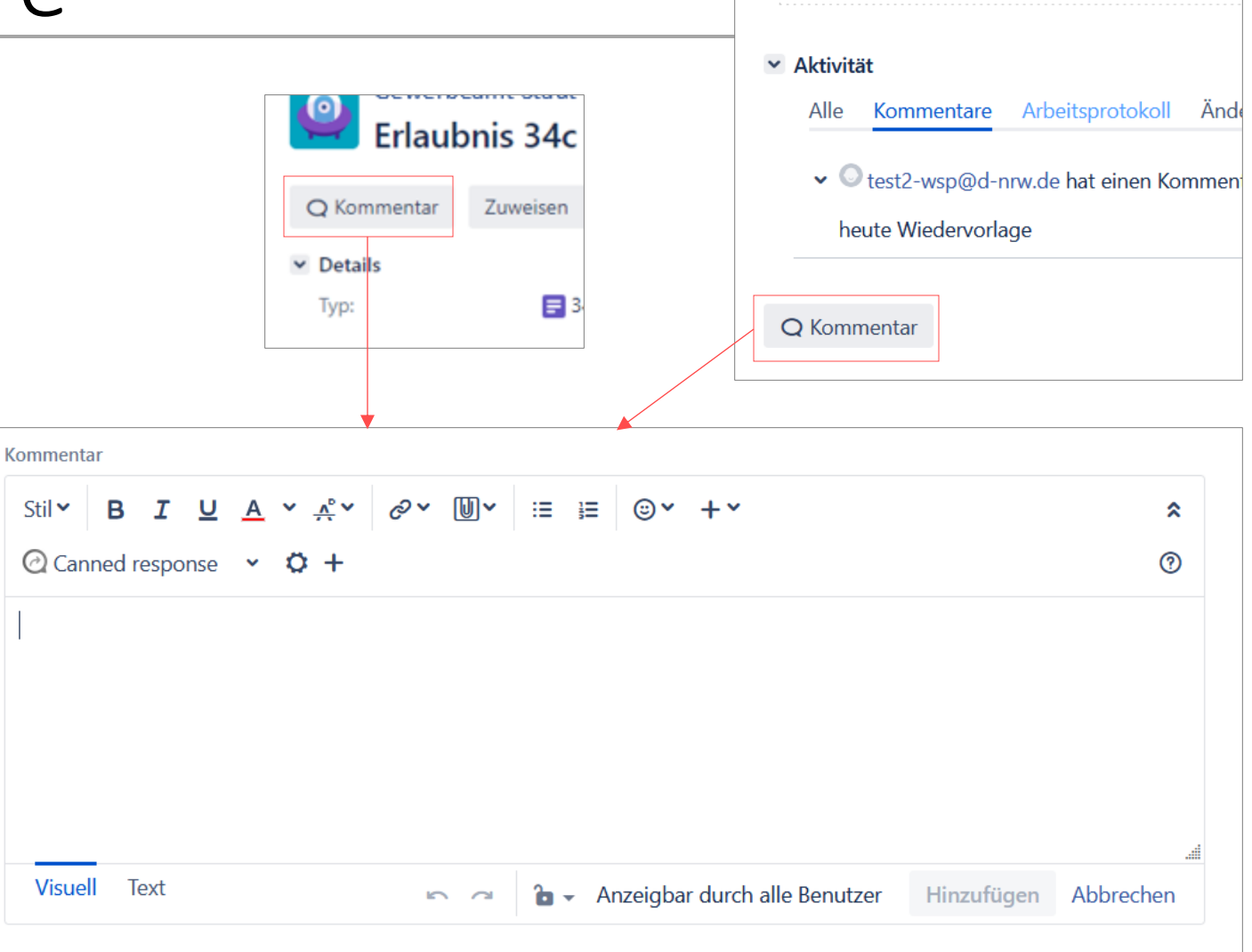

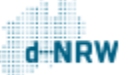

## Kennzeichnung bei Vorliegen eines internen/externen Kommentares

Hat die zuständige Stelle eine Nachricht über den Button **Nachricht an Bürger senden** an den Antragsstellenden gesendet bzw. liegt eine Nachricht des Antragsstellenden vor, so wechselt das Feld **Kommunikation** von **Keine aktuelle Kommunikation** auf **Rückfrage an Bürger** (Nachricht der zuständigen Stelle) oder **Neue Meldung durch Bürger** (Nachricht des Antragsstellenden).

Über den Button **Kommunikation beendet**, kennzeichnet die zuständige Stelle das Abschließen der aktuellen Kommunikation.

<span id="page-26-0"></span>Hinweis: Dieses Feld ist nur für die zuständige Stelle sichtbar und nicht für den Antragsstellenden.

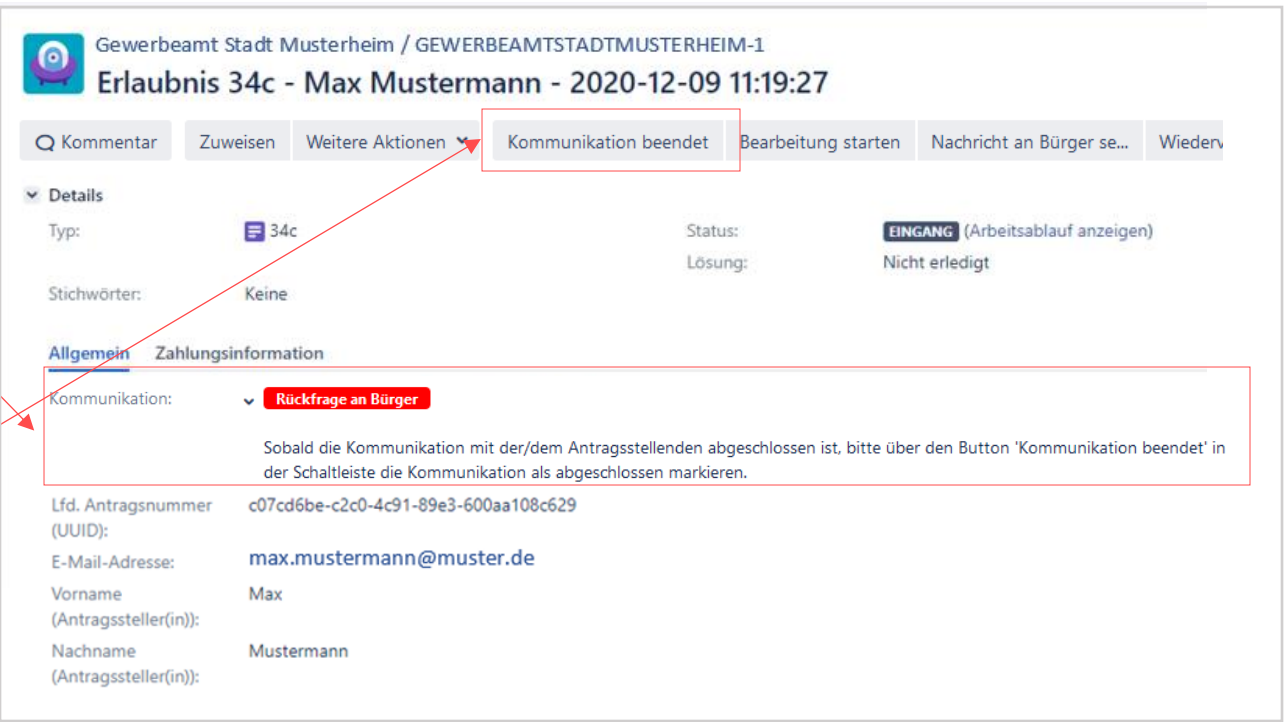

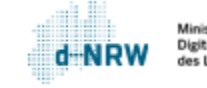

## Export des Kommunikationsverlaufs

Der Kommunikationsverlauf kann nicht separat für die interne Dokumentation der zuständigen Stelle gespeichert werden.

<span id="page-27-0"></span>Über **Exportieren** können jedoch alle Daten des Vorgangs inkl. Kommunikationsverlauf exportiert werden. Klicken Sie hierfür oben rechts im Vorgang auf **Exportieren** und anschließend auf **Word**.

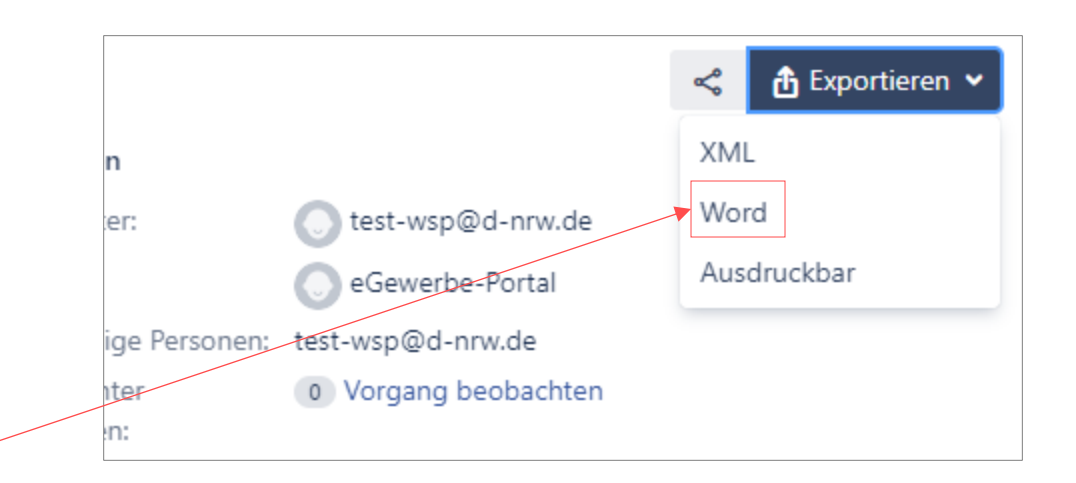

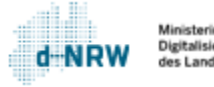

# Textbausteine verwenden (1/2)

Als Erleichterung zum Verfassen von Nachrichten an die Antragsstellenden und/oder internen Kommentaren, besteht die Möglichkeit, Textbausteine zu nutzen. Um die Textbausteine verwenden zu können, gehen Sie bitte wie folgt vor:

1. Sie befinden sich im Vorgang, in dem Sie einen internen Kommentar bzw. eine Rückfrage/Nachricht an den Antragsstellenden senden möchten.

2. Wenn Sie einen internen Kommentar verfassen möchten, klicken Sie auf den Button **Kommentar**. Wenn Sie eine Nachricht an den Antragsstellenden stellen möchten, klicken Sie oben im Vorgang **Nachricht an Bürger senden**.

<span id="page-28-0"></span>3. Anschließend klicken Sie auf den Button "Canned response".

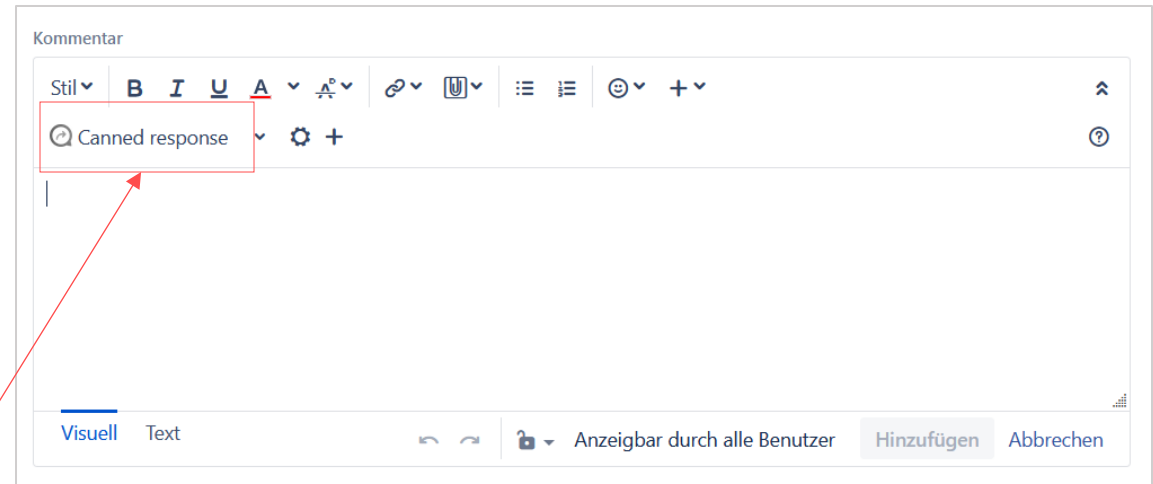

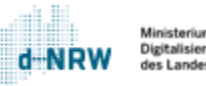

### Textbausteine verwenden (2/2)

Mit Klick auf **Canned response** öffnen sich unter Global Templates die bereits verfügbaren Textbausteine.

Diese Textbausteine sind für die Personen aller zuständigen Stellen mit einem Jira-Zugang einsehbar. Möchten Sie den Textbaustein verwenden, klicken Sie mit der linken Maustaste auf den Titel des Bausteins. Er wird anschließend im Textfeld eingeblendet. Bei Bedarf können Sie den Textbaustein aus dem Textfeld entfernen oder entsprechende Anpassungen für die Nachricht vornehmen.

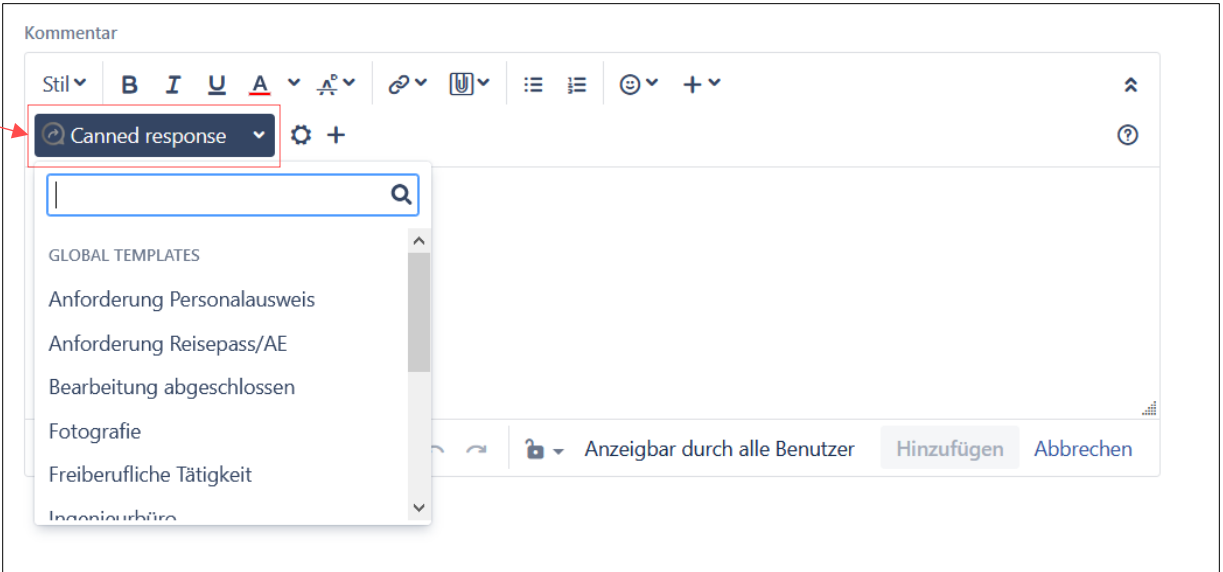

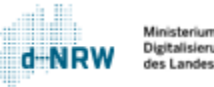

## Textbausteine erstellen (1/2)

Mit einem Klick auf das Pluszeichen (+) können Sie unter **Personal templates** eigene Textbausteine hinterlegen.

Für ausführliche Informationen und Erläuterungen zum Ändern oder Gruppieren von Textbausteinen öffnen Sie bitte den folgenden Link:

<span id="page-30-0"></span>**[https://wsp-veroeffentlichungen.nrw/wp](https://wsp-veroeffentlichungen.nrw/wp-content/uploads/Textbausteine-im-Jira-Ticketsystem.pdf)[content/uploads/Textbausteine-im-Jira-](https://wsp-veroeffentlichungen.nrw/wp-content/uploads/Textbausteine-im-Jira-Ticketsystem.pdf)[Ticketsystem.pdf](https://wsp-veroeffentlichungen.nrw/wp-content/uploads/Textbausteine-im-Jira-Ticketsystem.pdf)**

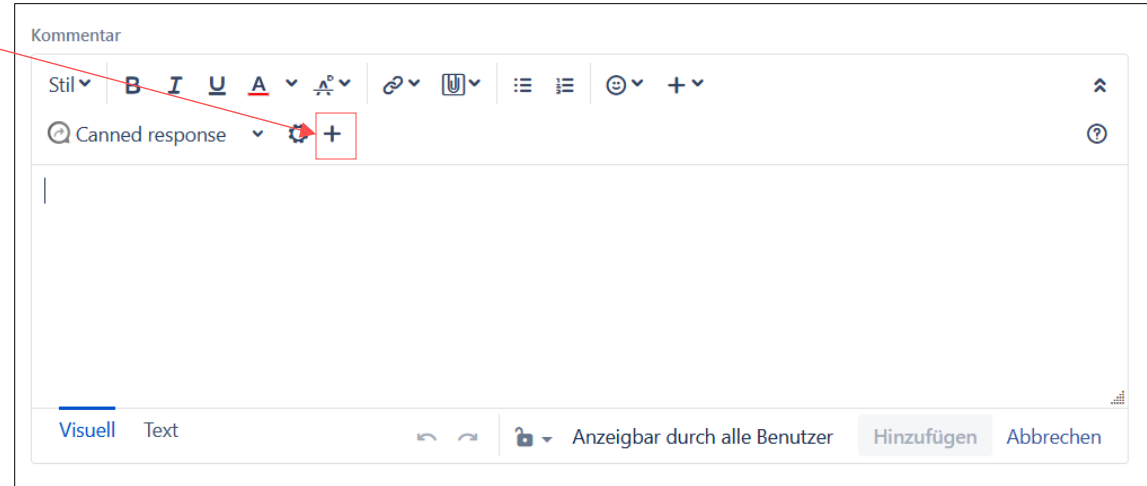

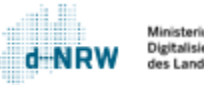

# Textbausteine erstellen (2/2)

Füllen Sie die Felder entsprechend aus:

- **Template name**: Name des Textbausteins
- **Visibility scope**: Hier können Sie nur die Auswahl **Persona**l auswählen. Diese Einstellung bedeutet, dass nur Sie diesen Textbaustein sehen können.
- **Response content**: Hier können Sie den Inhalt des Textbausteins hinterlegen. Mithilfe von Makros (Select a macro...) können Sie Ihren Textbaustein so verfassen, dass beispielsweise immer der Antragsstellende mit Namen angesprochen wird (Makro "Nachname (Antragssteller(in))") oder die Mailadresse des Antragsstellenden (Makro "E-Mail-Adresse") automatisch ausgegeben und personalisiert werden. Sie müssen keine Makros verwenden.

Wenn alle Felder ausgefüllt wurden, klicken Sie auf **Save**, um den Textbaustein zu speichern. Der Textbaustein ist nun in der Liste aller Textbausteine zu finden (unter Personal templates).

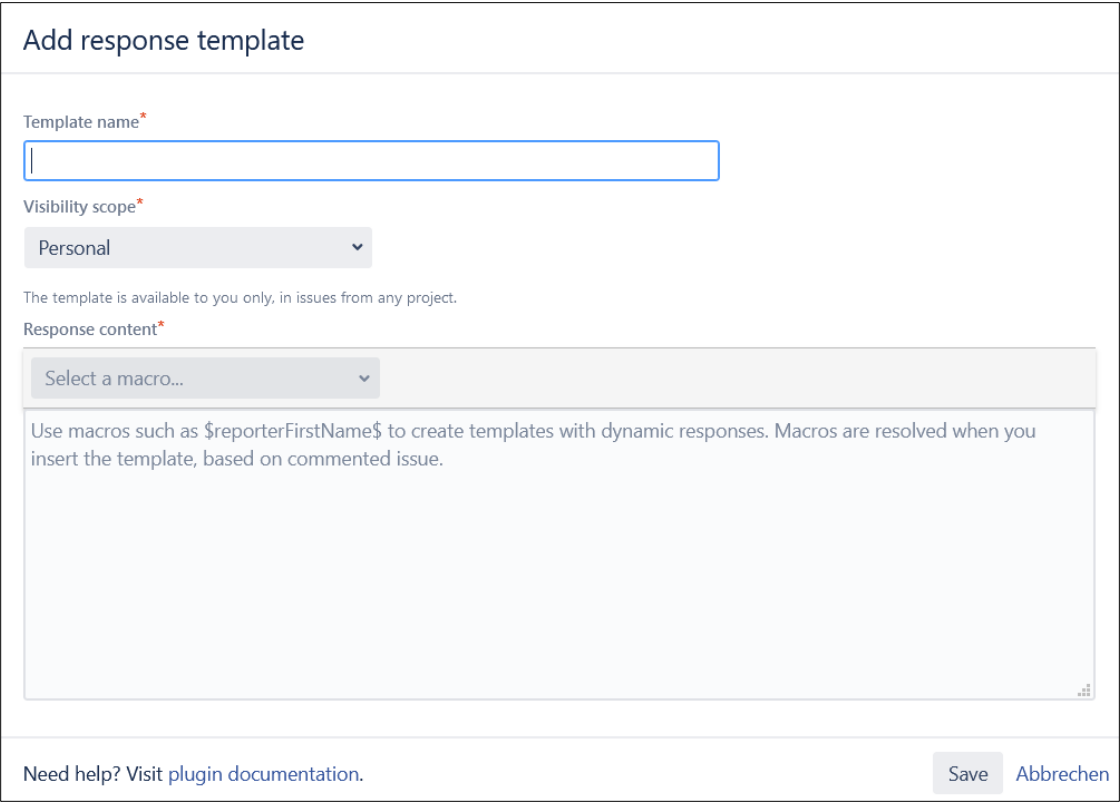

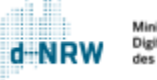

### Restgebühr eingeben

Wenn die Prüfung erfolgreich abgeschlossen ist, muss die durch den Antragsstellenden zu begleichende Restgebühr im Vorgang hinterlegt werden.

Klicken Sie oben in der Schaltleiste auf **Restgebühr eingeben.**

In dem geöffneten Fenster füllen Sie das Feld "Rechnungssumme Restgebühr". Das System ermittelt anschließend automatisiert die Gesamtgebühr im Feld "Gesamtsumme". Klicken Sie auf **Restgebühr eingeben**.

<span id="page-32-0"></span>Hinweis: Der Button **Restgebühr eingeben** ist nur im Status **In Bearbeitung** sichtbar.

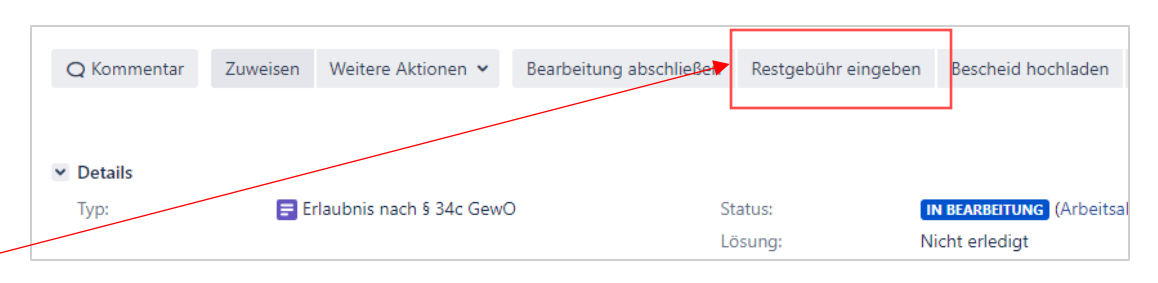

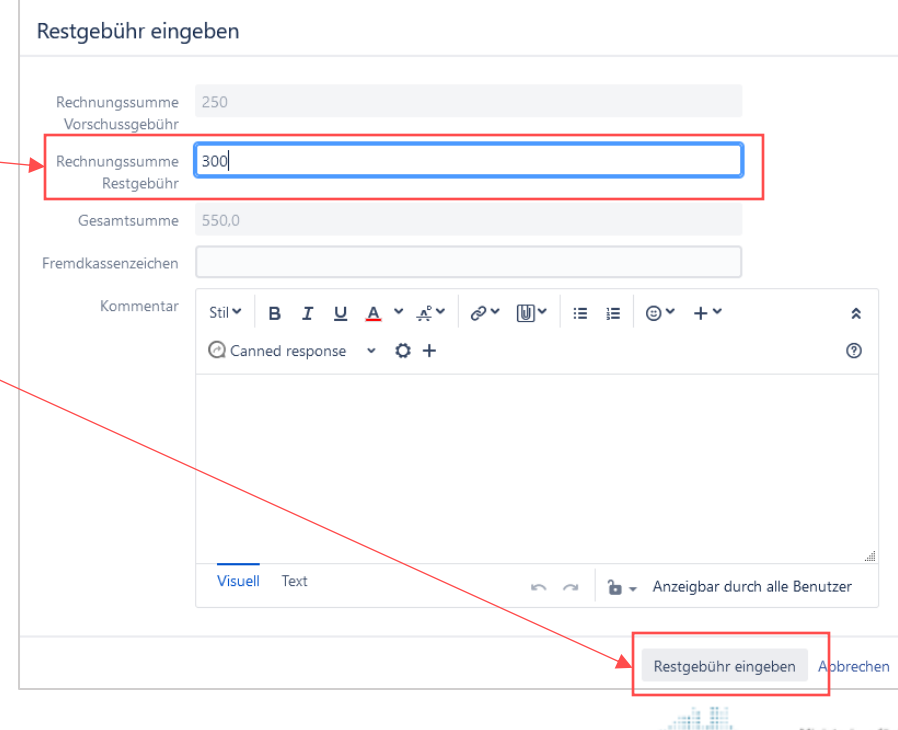

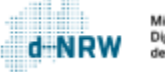

## Fremdkassenzeichen eingeben (1/2)

Neben der Eingabe der Restgebühr ist es Ihnen ebenfalls möglich, optional ein eigenes Kassenzeichen, Aktenzeichen oder auch eine Rechnungsnummer anzugeben. Falls Sie ein Fremdkassenzeichen angeben, wird dieses Fremdkassenzeichen im Verwendungszweck der Zahlung aufgeführt.

Klicken Sie oben in der Schaltleiste auf **Restgebühr eingeben.**

In dem geöffneten Fenster füllen Sie das Feld "Fremdkassenzeichen". Klicken Sie auf **Restgebühr eingeben**.

Das Fremdkassenzeichen darf 19 Zeichen betragen.

<span id="page-33-0"></span>Hinweis: Der Button **Restgebühr eingeben** ist nur im Status **In Bearbeitung** sichtbar.

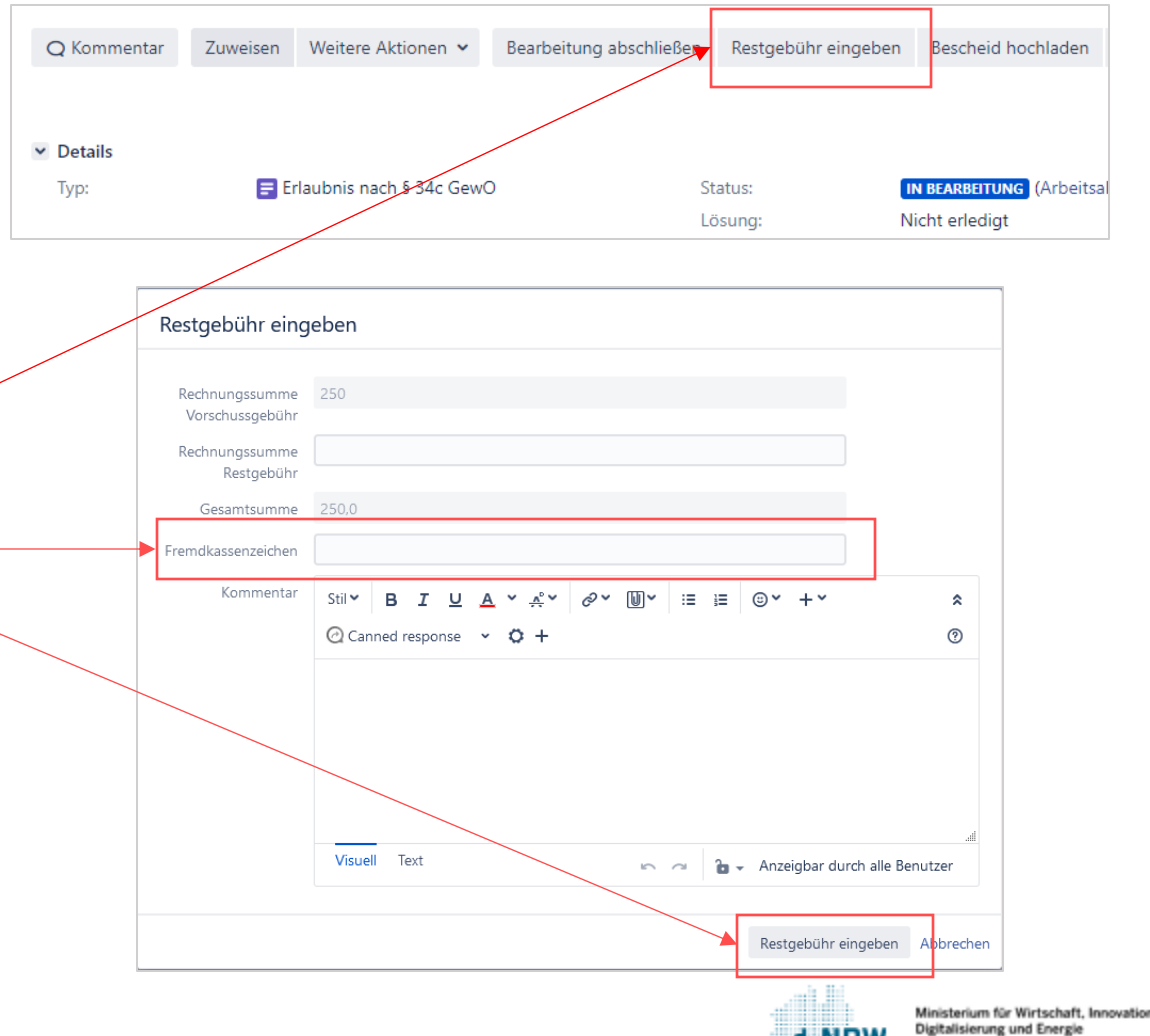

des Landes Nordrhein-Westfa

# Fremdkassenzeichen eingeben (2/2)

Nach Eingabe des Fremdkassenzeichens erscheint dieses Feld unter dem Tab **Zahlungsinformation**.

Bei dem Zahlungseingang der Gebühr wird dieses Fremdkassenzeichen im Verwendungszweck der Zahlung eingegeben im Format:

```
"[...]FKSZ[eigenes Fremdkassenzeichen]", z.B.
"[…]FKSZEIGENESKZ123"
```
Wurde bei Abschluss der Bearbeitung kein Fremdkassenzeichen eingegeben, wird im Verwendungszweck der Zahlung das **Kassenzeichen Restgebühr**, welches vom Portal erzeugt wurde, ausgewiesen.

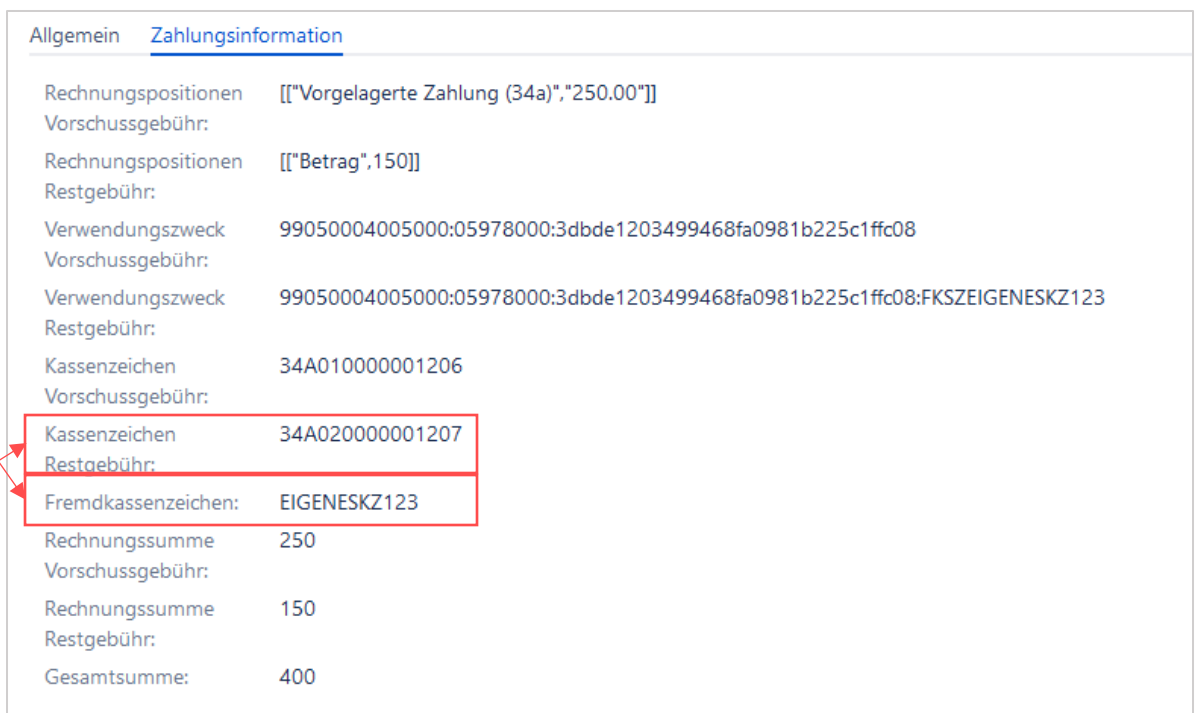

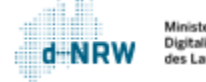

### Bescheid hochladen

Sobald der Antragsstellende die Restgebühr beglichen hat, wird ihm direkt im Anschluss der Bescheid in der Kontoübersicht bereitgestellt. Hierfür müssen Sie neben der Eingabe der Restgebühr den Bescheid im Vorgang hinterlegen.

Klicken Sie oben in der Schaltleiste auf **Bescheid hochladen.**

In dem geöffneten Fenster können Sie den Bescheid ins Feld "Dateien zum Anhängen ablegen oder durchsuchen" ziehen oder mit Klick auf "Durchsuchen" die Datei auswählen. Klicken Sie anschließend auf **Bescheid hochladen**.

<span id="page-35-0"></span>Hinweis: Der Button **Bescheid hochladen** ist nur im Status **In Bearbeitung** sichtbar.

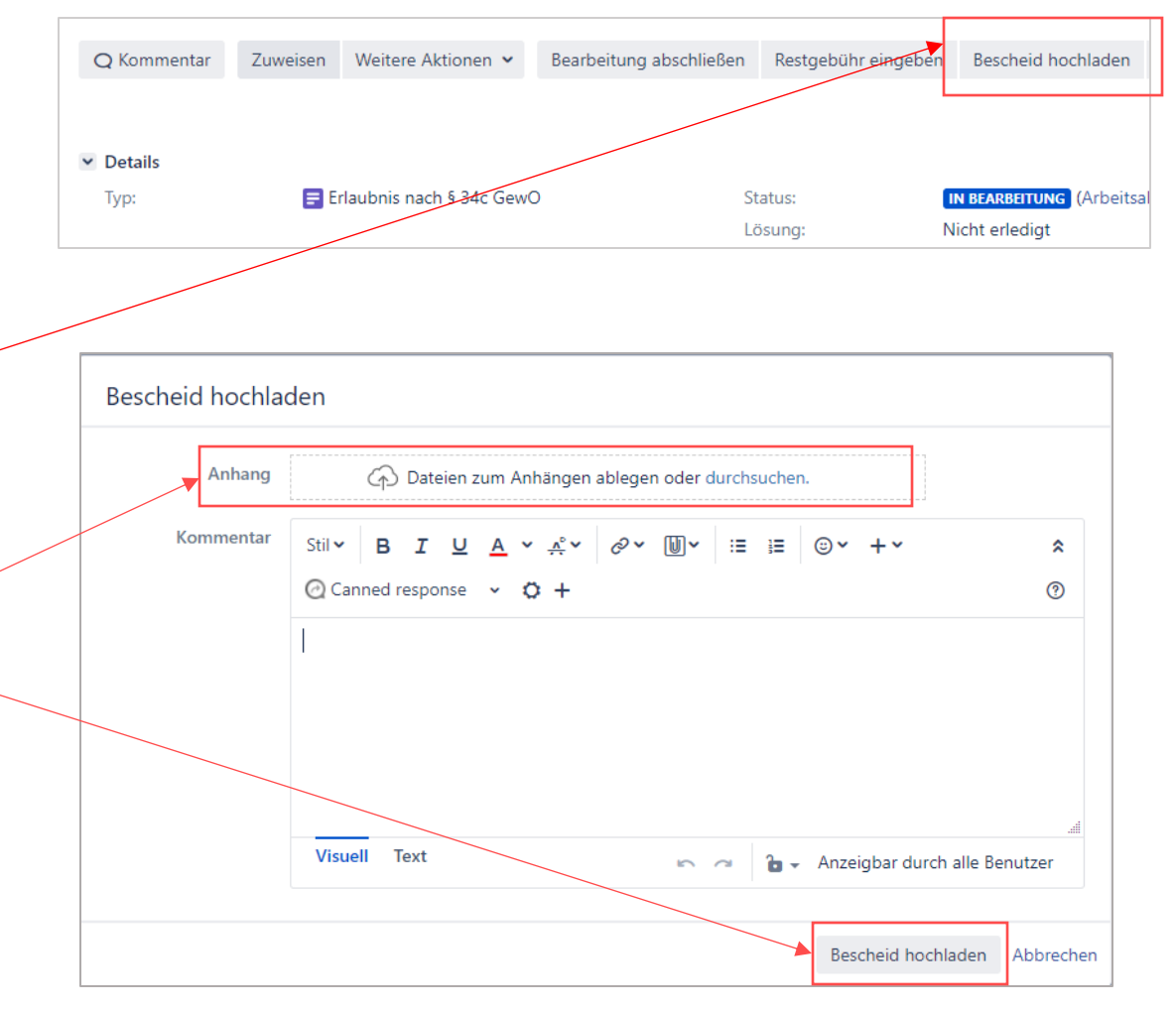

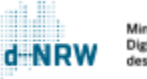

# Vorgang abschließen

Wurde die Prüfung erfolgreich abgeschlossen, die Restgebühr und optional ein Fremdkassenzeichen hinterlegt sowie der Bescheid hochgeladen, so können Sie die Bearbeitung abschließen, in dem Sie auf **Bearbeitung abschließen** klicken.

Das System erfragt noch einmal, ob die Restgebühr und der Bescheid hochgeladen wurden.

Ist das Feld "Rechnungssumme Restgebühr" und der Haken bei "Bescheid hochgeladen" gesetzt, so können Sie auf den Button **Bearbeitung abschließen** klicken. Auch an dieser Stelle haben Sie noch die Möglichkeit, optional ein eigenes Fremdkassenzeichen anzugeben.

<span id="page-36-0"></span>Anschließend wechselt der Status von **In Bearbeitung** in **Bezahlung ausstehend**. Es wird automatisiert eine Benachrichtigungsmail an den Antragsstellenden versendet, dass der Gebührenbescheid in seiner Kontoübersicht bereit liegt und die Restgebühr beglichen werden muss. Sobald die Gebühr bezahlt wurde, wechselt der Status in **Bescheid abrufbereit**. Der Antragsstellende kann den Bescheid nun in seiner Kontoübersicht herunterladen. Sobald der Antragsstellende die Verwaltungsentscheidung heruntergeladen hat, wechselt der Status des Vorgangsin **Geschlossen**.

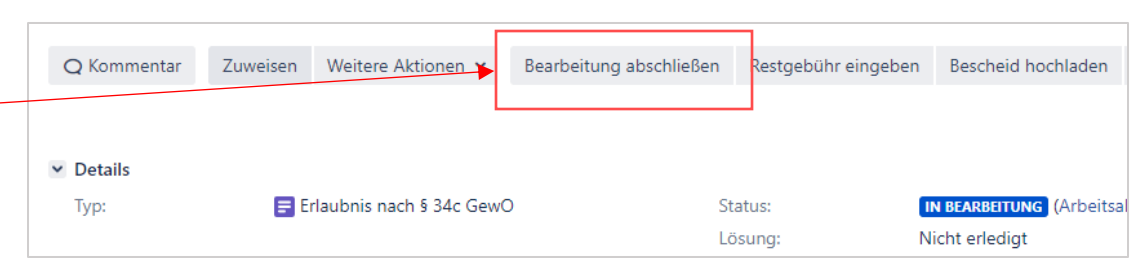

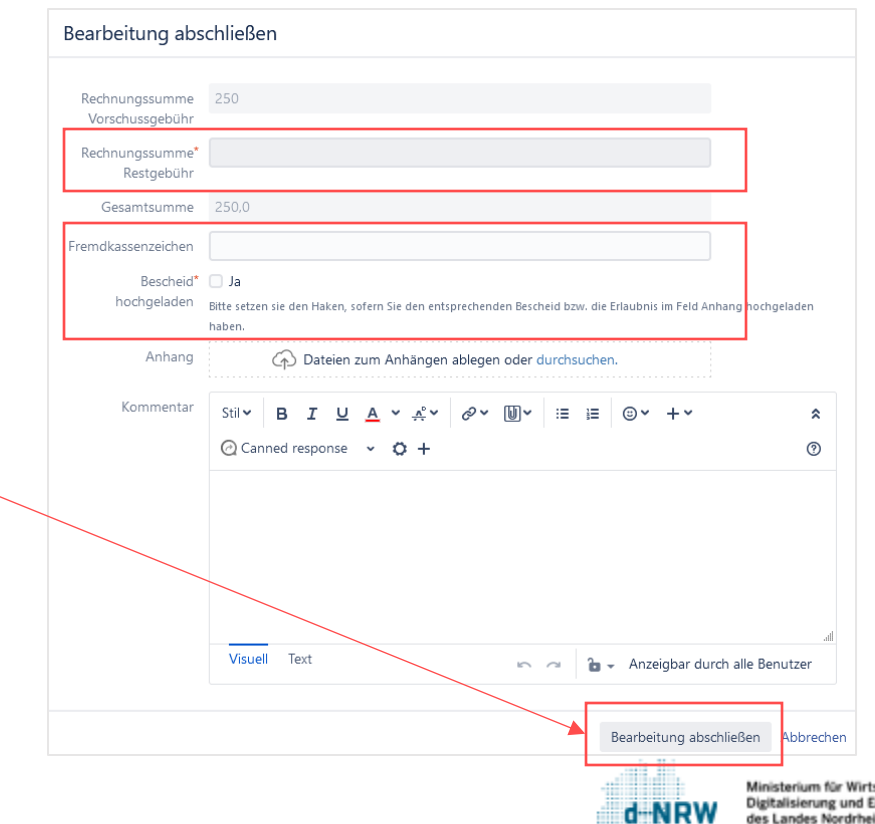

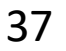

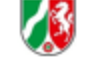

### Wiedervorlagedatum setzen

Jederzeit kann im Vorgang über den Button **Wiedervorlagedatum setzen** ein Wiedervorlagedatum als Erinnerung gesetzt werden.

<span id="page-37-0"></span>Nach Klick auf den Button **Wiedervorlagedatum setzen** öffnet sich eine Eingabemaske. Hier ist das Datum der Wiedervorlage auszuwählen und es besteht die Möglichkeit einer Texteingabe, welches ein interner Kommentar ist. Durch einen Klick auf **Wiedervorlage setzen** wird das Wiedervorlagedatumgespeichert.

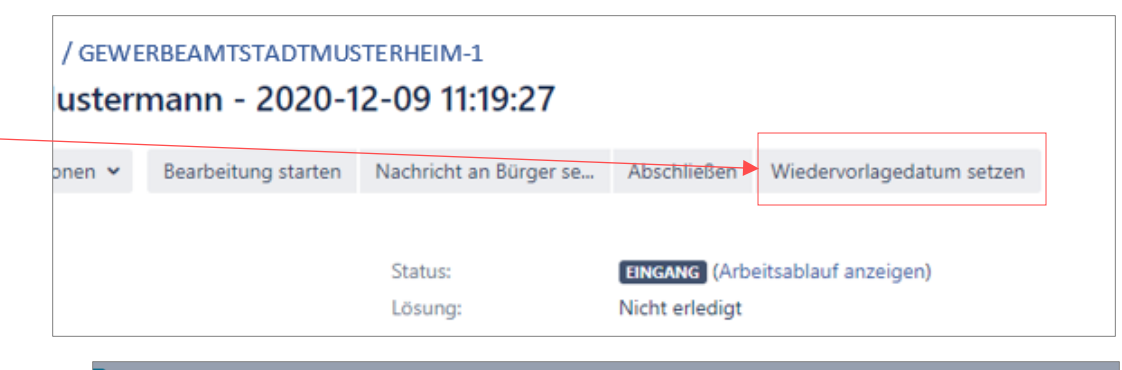

#### Gewerbeamt Stadt Musterheim / 12345-2 Gewerbeanmeldung - Max Mustermann - 2020-10-16 15:03:39

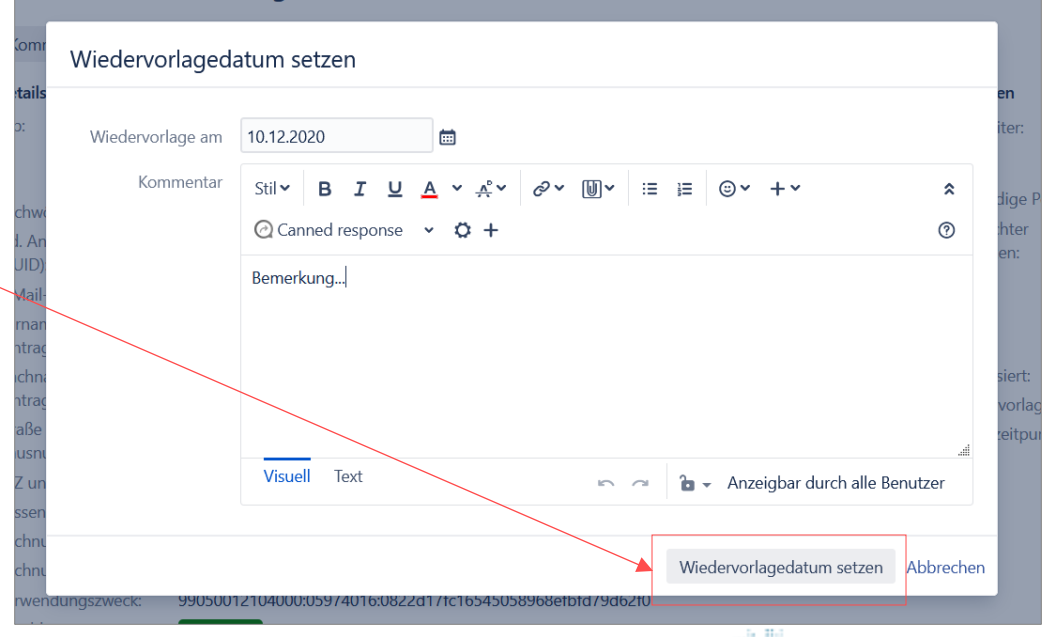

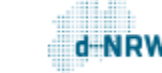

### Wiedervorlagedatum im Vorgang

Nach der Eingabe des Wiedervorlagedatums ist das Wiedervorlagedatum im Vorgang hinterlegt und ist somit jederzeit sichtbar.

Für eine Änderung des Wiedervorlagedatums müssen Sie erneut auf den Button klicken.

<span id="page-38-0"></span>Bei Ablauf des Wiedervorlagedatums wird eine Benachrichtigungsmail versendet.

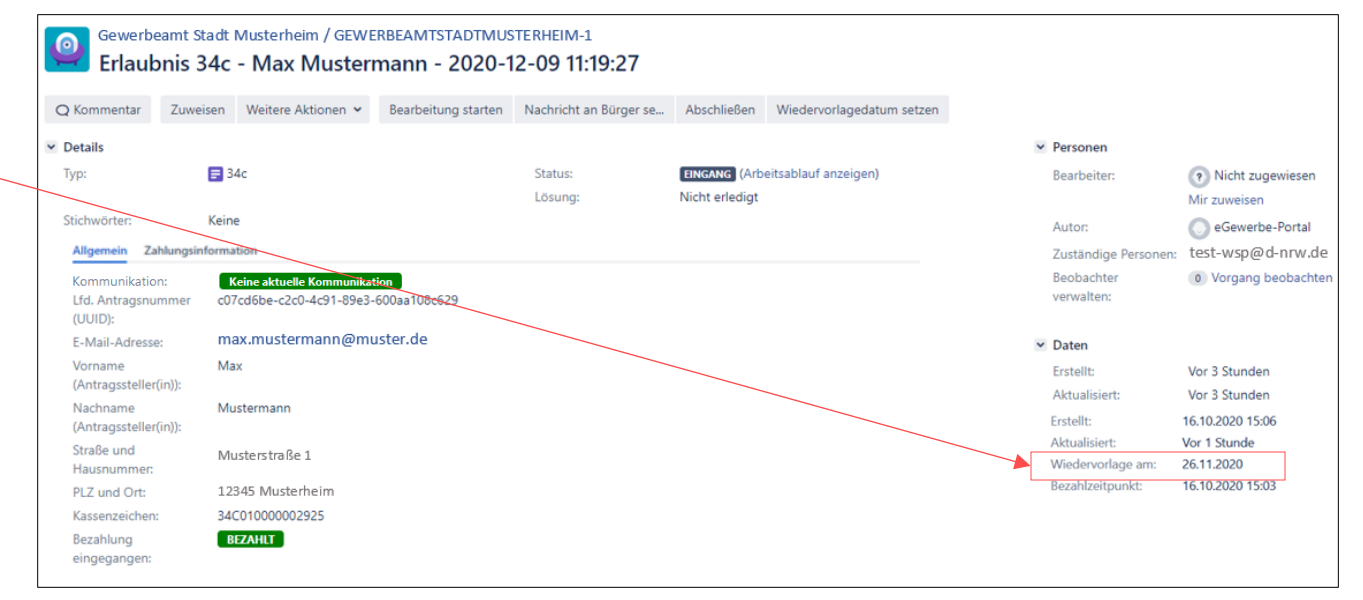

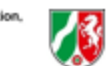

# Wiedervorlagedatum Dashboard (1/2)

Auf dem Jira System Dashboard werden unter "Mir zugewiesen – Wiedervorlage heute" alle einem selbst zugewiesenen Vorgänge zur Wiedervorlage des "heutigen" Datums angezeigt.

<span id="page-39-0"></span>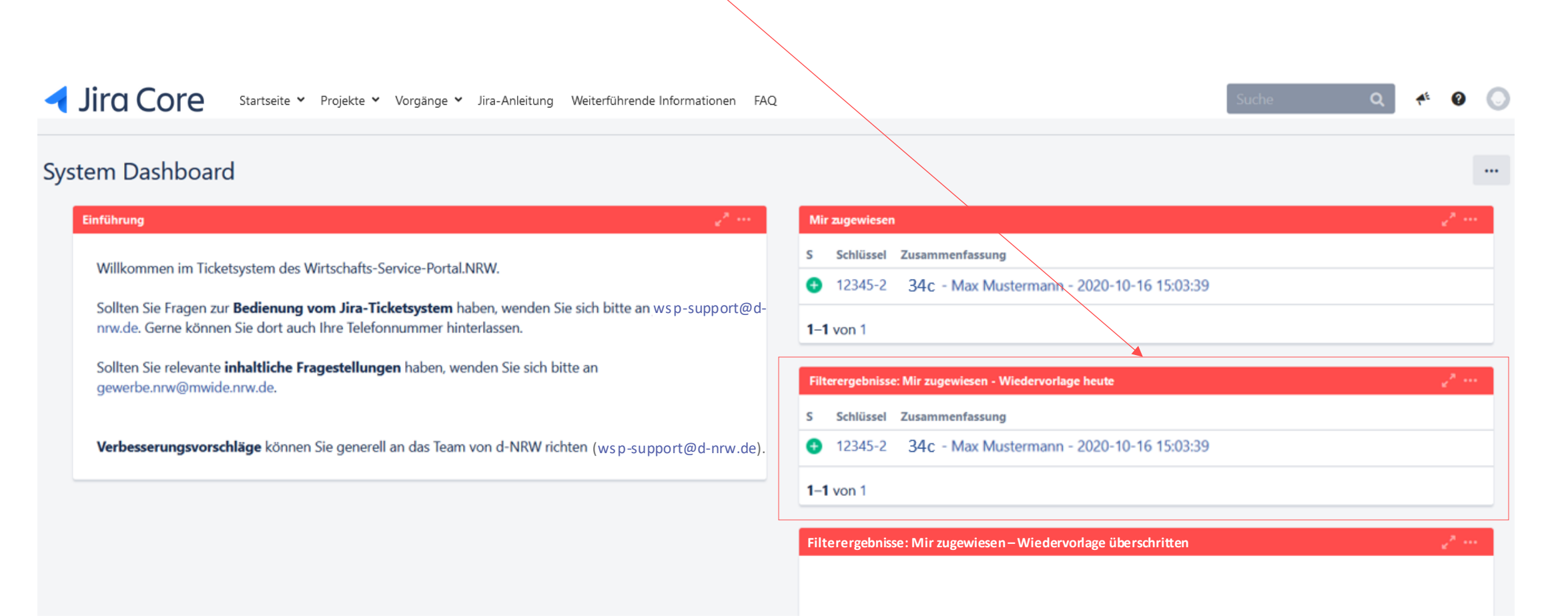

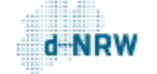

# Wiedervorlagedatum Dashboard (2/2)

Auf dem Jira System Dashboard werden unter "Mir zugewiesen – Wiedervorlage überschritten" alle einem selbst zugewiesenen Vorgänge mit einem abgelaufenen Wiedervorlagedatum angezeigt.

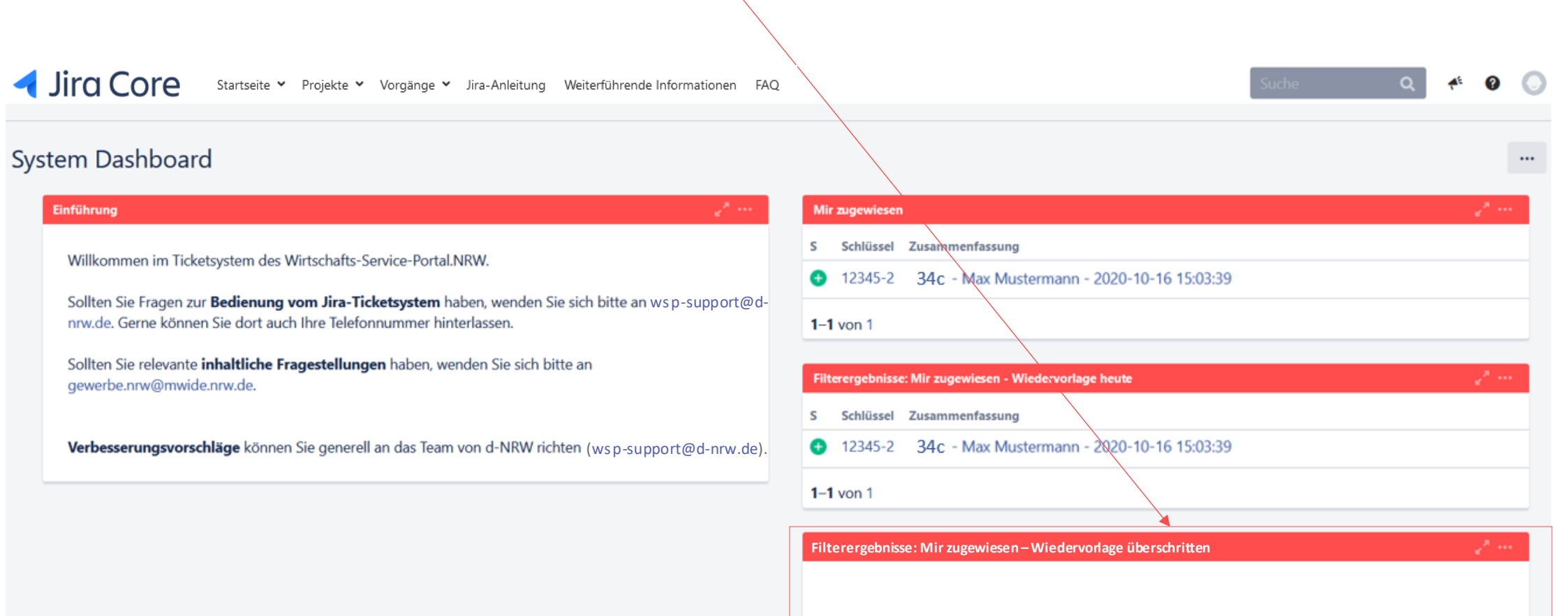

41

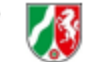

## Nachträgliche Korrekturen

Alle bezahlten Anträge, die im WSP.NRW durchgeführt wurden, gelangen in das Jira-Ticketsystem. Dort haben die zuständigen Stellen Einsicht in die für sie zugehörigen Anträge. Des Weiteren kann die bereits erläuterte Kommunikation überden Jira-Vorgangerfolgen.

Sollte die nachgelagerte Prüfung der zuständigen Stelle ergeben, dass Fehler oder unvollständige Daten in dem Antrag enthalten sind, so muss die zuständige Stelle Kontakt zu dem Antragstellenden aufnehmen. Die Korrekturen/Ergänzungen kann der Antragstellende ebenfalls über das Jira-Ticketsystem mitteilen. Die korrigierten/ergänzten Daten müssen anschließend von der zuständigen Stelle direkt in das Fachverfahren eingepflegt werden.

<span id="page-41-0"></span>Das WSP.NRW sieht keine direkte Möglichkeit der Korrektur/Ergänzung vor. Die Daten in dem Jira-Ticketsystem können somit nicht verändert werden.

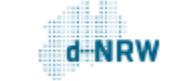

### **Sie haben Fragen oder Verbesserungsvorschläge rund um das Jira-Ticketsystem?**

Melden Sie sich gerne unter: [wsp-support@digitales.nrw.de](mailto:wsp-support@digitales.nrw.de)

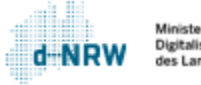